# Ettan™ Digester Mode d'emploi Traduit de l'anglais

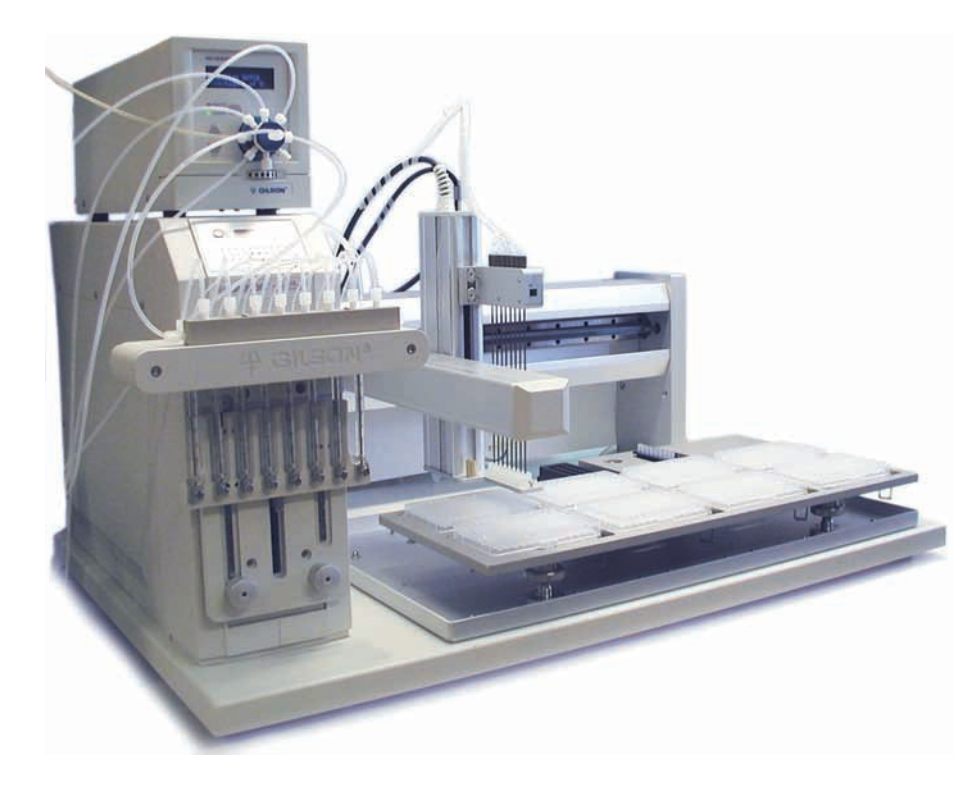

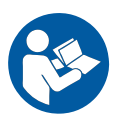

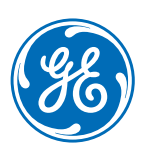

Page intentionnellement laissée en blanc

### Table des matières

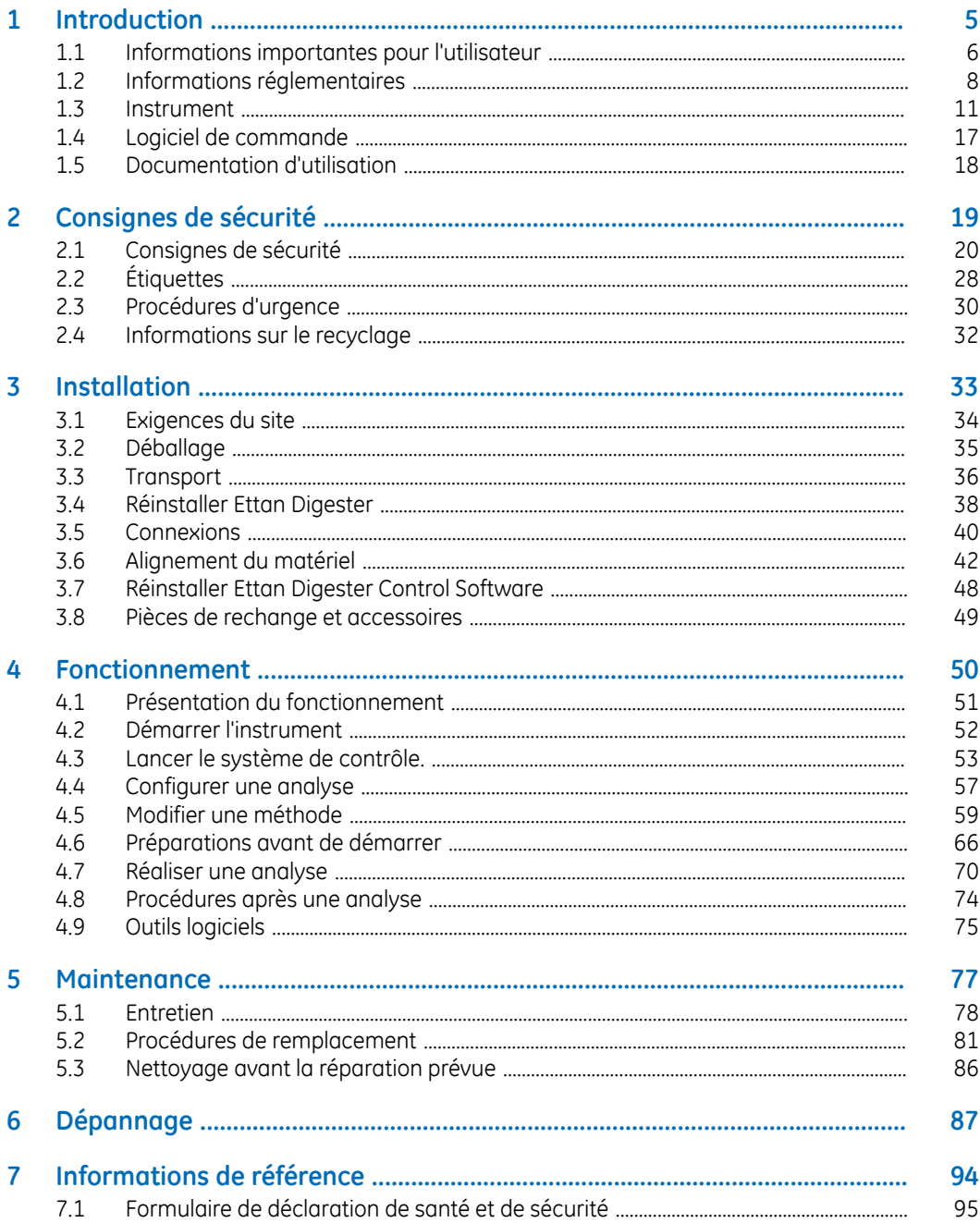

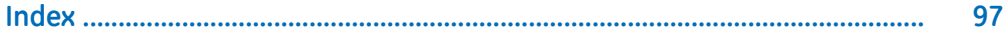

# <span id="page-4-0"></span>1 Introduction

#### **Objectif de ce manuel**

Le *mode d'emploi* fournit les instructions nécessaires pour installer, faire fonctionner et entretenir le produit en toute sécurité.

#### **Conditions préalables**

Pour que le Ettan Digester fonctionne en toute sécurité et selon l'objectif visé, les conditions préalables ci-après doivent être réunies :

- Maîtriser l'utilisation des équipements de laboratoire en général et la manipulation des biomatériaux.
- Comprendre les concepts d'électrophorèse.
- Vous devez lire les consignes de sécurité dans le Chapitre 2 de ce Mode d'emploi.
- Le système doit être installé conformément aux instructions figurant au Chapitre 3 de ce mode d'emploi.

#### **Dans ce chapitre**

Ce chapitre contient des informations importantes pour l'utilisateur, ainsi qu'une description générale de la Ettan Digester et de son utilisation prévue.

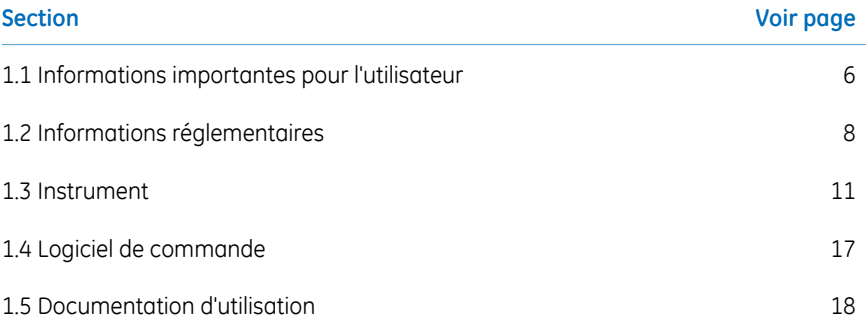

### <span id="page-5-0"></span>1.1 Informations importantes pour l'utilisateur

#### **À lire avant d'utiliser le produit**

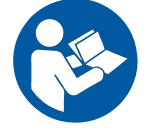

**Tous les utilisateurs doivent lire l'intégralité du** *Mode d'emploi* **avant d'installer, d'utiliser ou de procéder à la maintenance du système.**

Toujours conserver le *Mode d'emploi* à portée de main lors de l'utilisation du produit.

Ne pas utiliser le produit en suivant une procédure autre que celle décrite dans le manuel d'utilisation.Dans le cas contraire, l'utilisateur peut être exposé à des dangers susceptibles d'entraîner des blessures corporelles ou d'endommager l'appareil.

#### **Utilisation prévue**

Ettan Digester est conçu pour digérer des protéines entières dans du gel de polyacrylamide, puis pour extraire les peptides en résultant avant analyse par le spectromètre de masse MALDI-TOF.

Ettan Digester est destiné à des fins de recherche uniquement et ne doit pas être utilisé dans le cadre de procédures cliniques ou à des fins diagnostiques.

#### **Consignes de sécurité**

Ce manuel d'utilisation contient des avis de sécurité (AVERTISSEMENT, MISE EN GARDE et AVIS) sur l'utilisation en toute sécurité du produit. Voir les définitions ci-dessous.

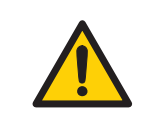

#### **AVERTISSEMENT**

**AVERTISSEMENT** indique une situation dangereuse qui, si elle n'est pas évitée, pourrait entraîner le décès ou de graves blessures. Il est important de ne pas continuer avant que toutes les conditions établies ne soient réunies et clairement comprises.

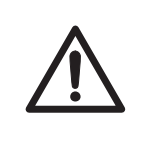

#### **MISE EN GARDE**

**MISE EN GARDE** indique une situation dangereuse qui, si elle n'est pas évitée, pourrait entraîner des blessures légères ou peu graves. Il est important de ne pas continuer avant que toutes les conditions établies ne soient réunies et clairement comprises.

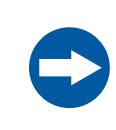

#### **AVIS**

**AVIS** indique des instructions devant être suivies afin de ne pas endommager le produit ou d'autres équipements.

#### **Remarques et astuces**

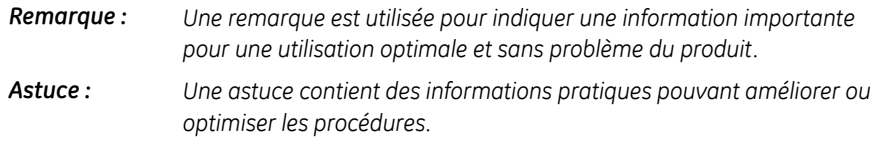

#### **Conventions typographiques**

Les éléments du logiciel sont identifiés dans le texte *par du texte en gras et en italique*. Deux points séparent les niveaux de menu, ainsi *File:Open* renvoie à la commande*Open* dans le menu *File*.

Les éléments matériels sont identifiés dans le texte par des caractères **en gras** (par exemple, **Power**).

### 1.2 Informations réglementaires

<span id="page-7-0"></span>Cette section décrit les directives et les normes respectées par le système Ettan Digester.

#### **Informations sur la fabrication**

Le tableau ci-dessous résume les informations requises sur la fabrication. Pour plus d'informations, voir le document Déclaration de conformité CE.

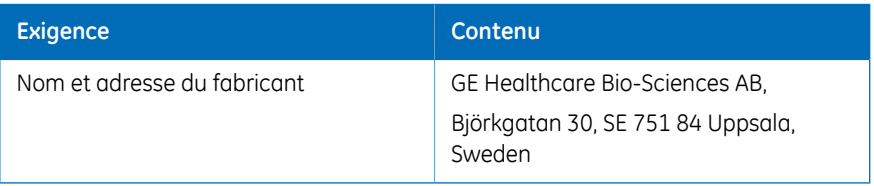

#### **Conformité avec les directives EU**

Ce produit est conforme aux directives européennes citées dans le tableau, en répondant aux normes harmonisées correspondantes.

Une copie de la Déclaration de conformité CE est disponible sur demande.

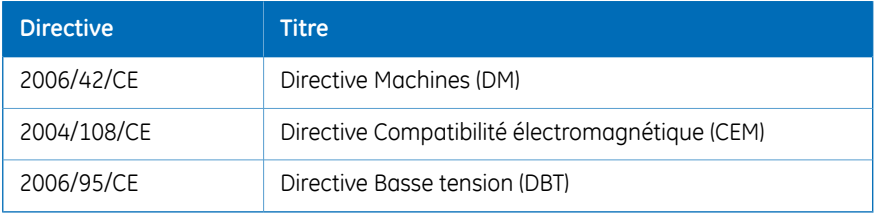

#### **Normes internationales**

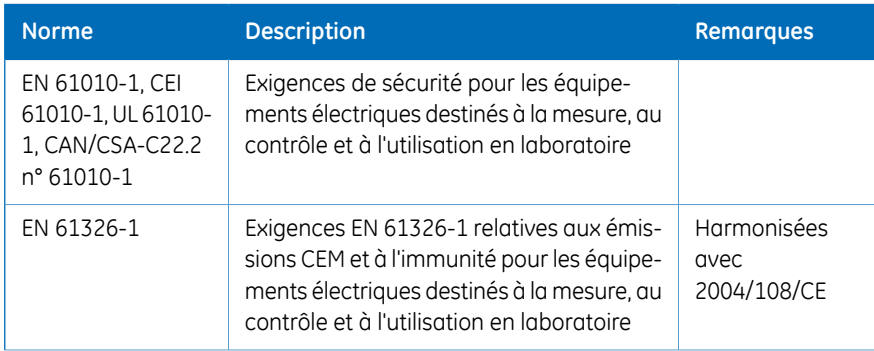

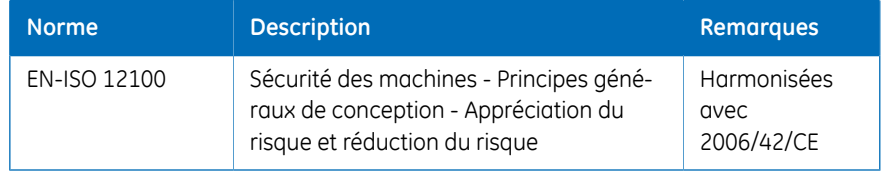

#### **Déclaration de la FCC**

La Ettan Digester est conforme à la norme FCC 47 CFR Part 15b.

*Cet équipement a été testé et s'est avéré conforme aux limites d'un appareil numérique de classe A, conformément à la partie 15 des Normes FCC. Ces limites sont conçues pour offrir une protection raisonnable contre le brouillage nuisible lorsque l'équipement fonctionne dans un environnement commercial. Cet équipement engendre, utilise et peut Remarque : émettre une énergie en radiofréquence et, s'il n'est pas installé et utilisé selon le manuel d'instruction, il peut brouiller de manière nuisible les communications radio. Le fonctionnement de cet équipement dans une zone résidentielle peut également provoquer un brouillage nuisible auquel cas l'utilisateur devra corriger le brouillage à ses propres frais.*

#### **Marquage CE**

 $\epsilon$ 

Le marquage CE et la Déclaration de conformité correspondante sont valides pour l'appareil lorsqu'il est :

- Utilisé comme unité indépendante, ou
- Connecté à d'autres produits recommandés ou décrits dans le manuel d'utilisation, et
- utilisé dans le même état que celui dans lequel il a été livré par GE, sauf en ce qui concerne les altérations décrites dans le manuel d'utilisation.

#### **Conformité réglementaire des équipements connectés**

Tout équipement connecté au Ettan Digester doit répondre aux exigences de sécurité EN 61010-1/IEC61010-1 ou autres normes harmonisées pertinentes et doit être installé et utilisé conformément aux instructions du fabricant. Au sein de l'Union européenne, les équipements connectés doivent être marqués CE.

### <span id="page-10-0"></span>1.3 Instrument

#### **À propos de ce chapitre**

Ce chapitre contient une description générale de Ettan Digester.

#### **Description générale**

L'instrument Ettan Digester est conçu pour digérer des protéines entières dans du gel de polyacrylamide, puis pour extraire les peptides en résultant avant analyse par le spectromètre de masse MALDI-TOF. Lorsque les échantillons sont utilisés avec Ettan Spot Picker, ils peuvent être suivis (dans une microplaque) de l'excision des spots au processus de digestion. Les échantillons sont traités dans des microplaques de 96 puits. Jusqu'à 4 microplaques (384 échantillons) peuvent être simultanément digérées.

#### **Composants du système**

Le système Ettan Digester comporte :

- L'instrument Ettan Digester :
	- Passeur d'échantillons liquides à 8 aiguilles
	- Vanne à 8 canaux
- Ettan Digester Control Software
- $\bullet$  PC
- Hotte de protection (en option)

#### **Technique Ettan Digester**

Ettan Digester est un système robotisé conçu pour préparer des bouchons de gel pour la digestion enzymatique des protéines et l'extraction ultérieure des peptides. L'instrument possède une tête à aiguilles d'échantillonnage pouvant se déplacer dans les directions X, Y et Z.

La tête à aiguilles d'échantillonnage est connectée à un dilueur à plusieurs sondes et à 8 canaux. Une vanne à 8 canaux avec une sortie commune est utilisée pour sélectionner les différents solvants liquides.

La station de rinçage a deux positions pour le rinçage : l'une pour le rinçage superficiel des aiguilles et l'autre pour le rinçage en profondeur. La station de rinçage superficiel est utilisée pour toutes les procédures de rinçage, à l'exception du rinçage après distribution d'enzymes.

#### **Description du système**

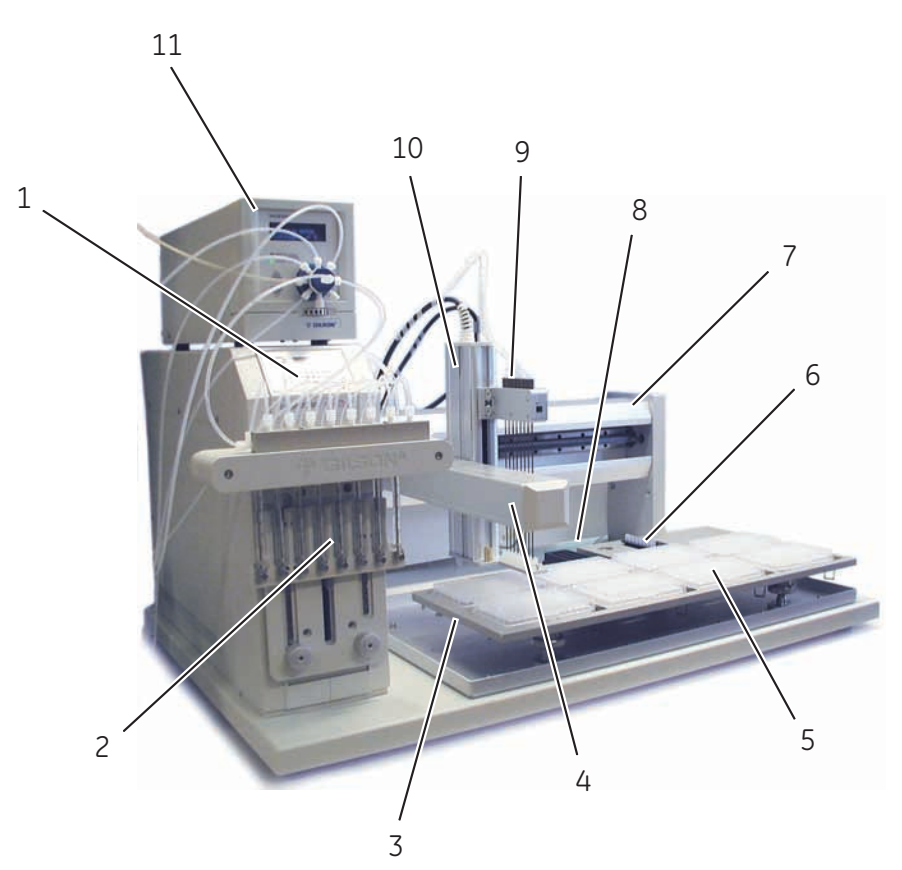

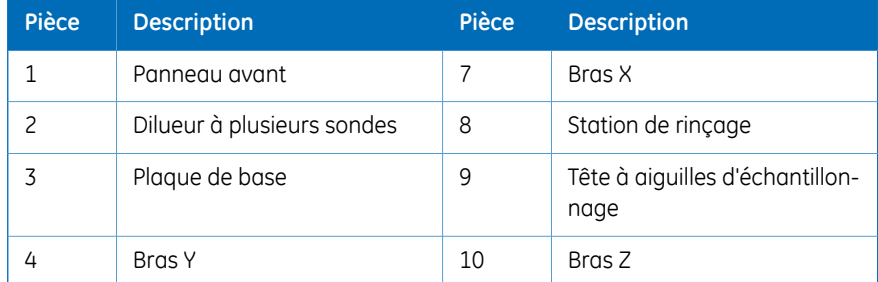

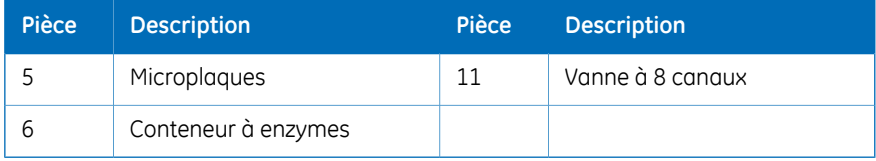

#### **Panneau avant**

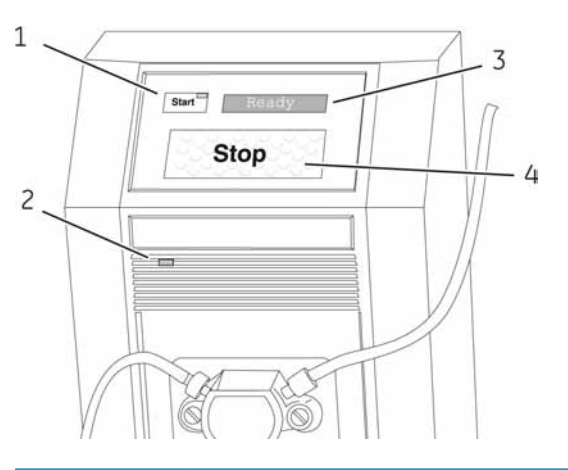

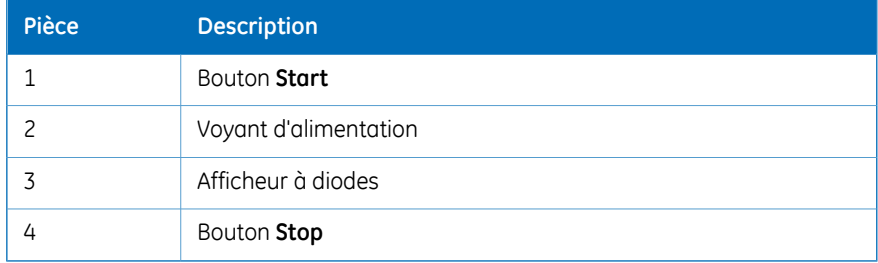

#### **Voyants sur le panneau avant**

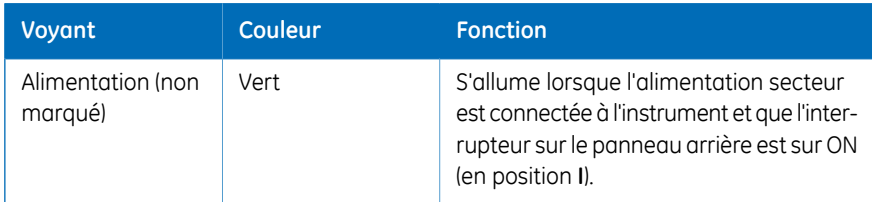

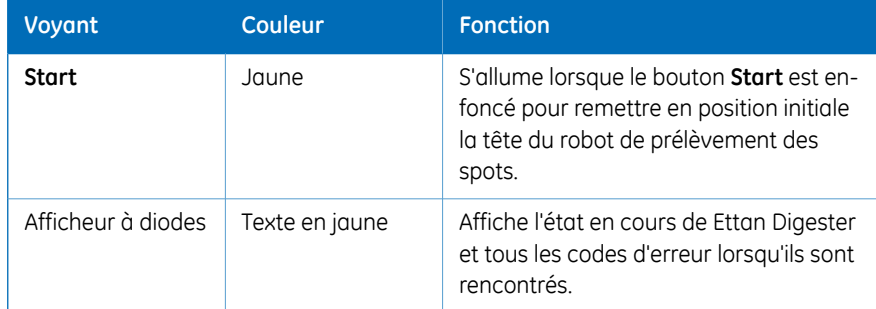

#### **Boutons sur le panneau avant**

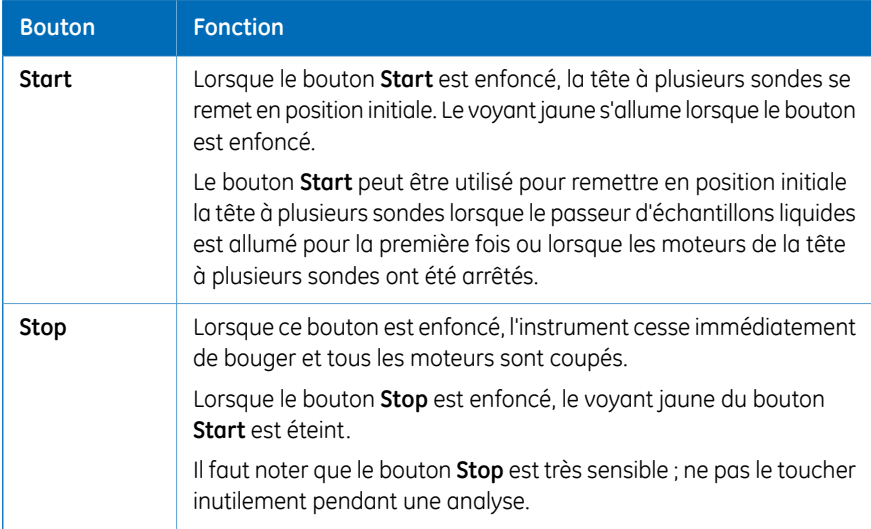

#### **Connexions électriques et de communication**

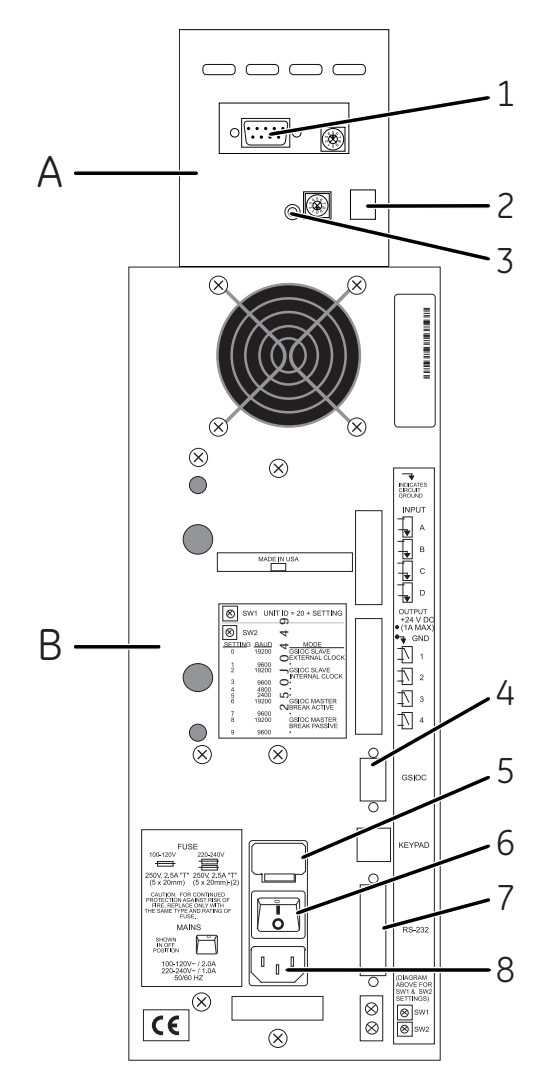

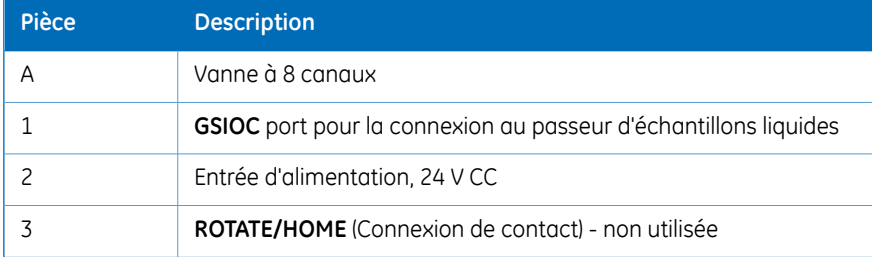

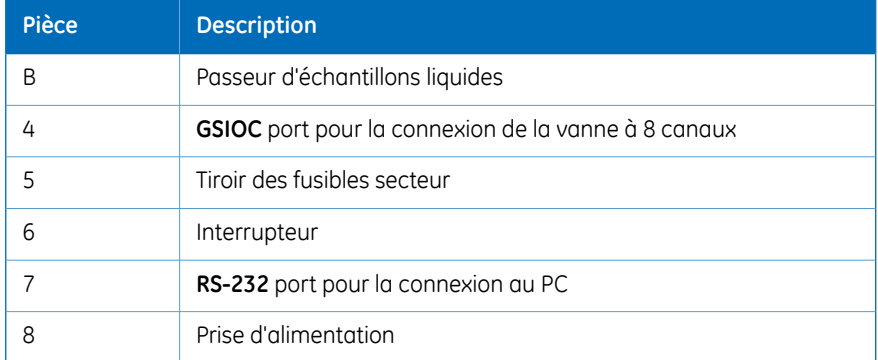

#### **Connecter le PC**

Connecter le câble de communication fourni entre le connecteur **RS-232** sur le passeur d'échantillons liquides et le port **COM1** sur le PC.

#### **Étiquette des paramètres de communication**

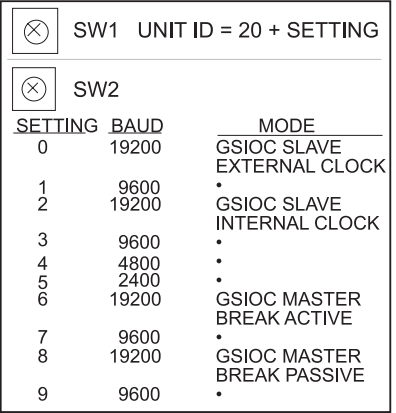

Vérifier que les interrupteurs **SW1** et **SW2** sont configurés comme indiqué ci-dessous.

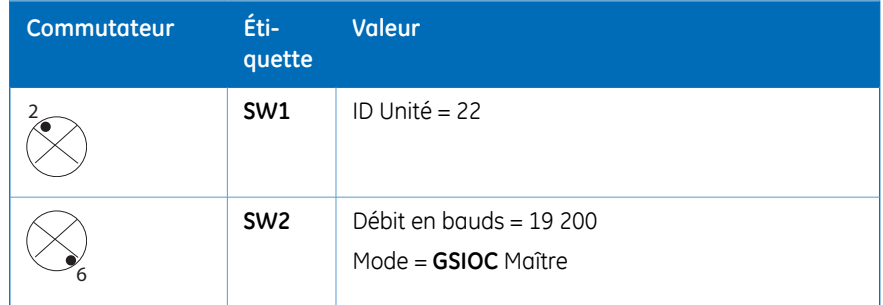

### 1.4 Logiciel de commande

<span id="page-16-0"></span>Ettan Digester Control Software est un logiciel complet de contrôle et de surveillance du système Ettan Digester. Le logiciel fonctionne sous le système d'exploitation Microsoft® Windows®.

Pour plus d'informations sur Ettan Digester Control Software, voir *Ettan Digester Instrument Handbook* ou *Ettan Digester User Manual*.

### 1.5 Documentation d'utilisation

<span id="page-17-0"></span>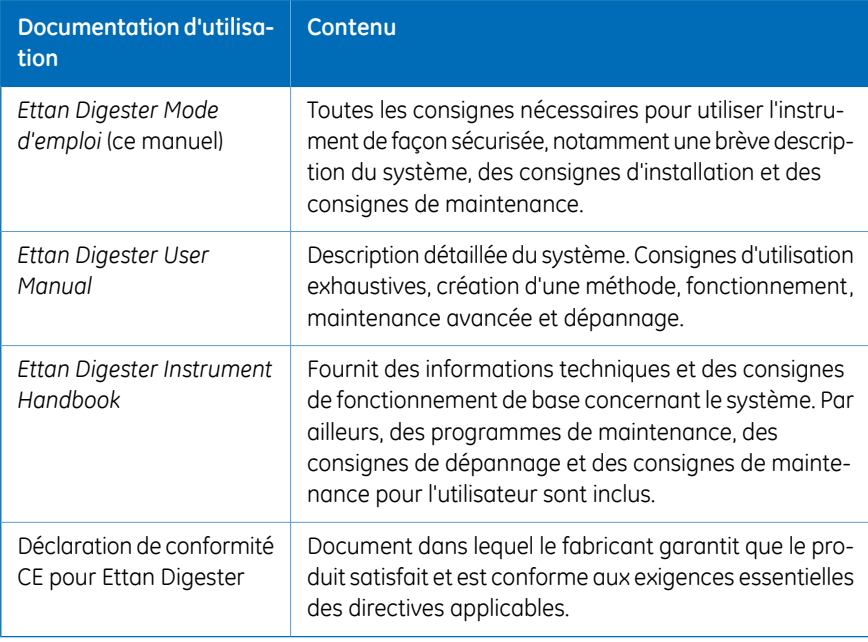

# <span id="page-18-0"></span>2 Consignes de sécurité

#### **À propos de ce chapitre**

Ce chapitre décrit la conformité en matière de sécurité, les étiquettes de sécurité, les consignes générales de sécurité, les procédures d'urgence, les coupures de courant et le recyclage du système Ettan Digester.

#### **Dans ce chapitre**

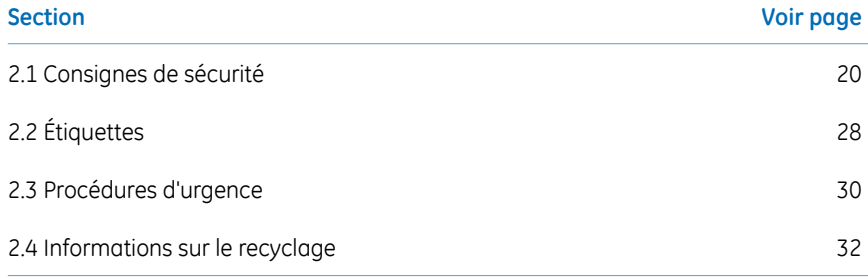

### <span id="page-19-0"></span>2.1 Consignes de sécurité

#### **Introduction**

Le Ettan Digester est alimenté par tension de secteur et utilise des liquides pouvant se révéler dangereux. Avant d'installer, utiliser ou entretenir le système, il faut prendre connaissance des dangers décrits dans ce manuel. Suivre les instructions fournies afin d'éviter toute blessure physique et de ne pas endommager l'équipement.

Les consignes de sécurité de cette section sont regroupées dans les catégories suivantes

- Consignes générales
- Utilisation des liquides inflammables
- Protection individuelle
- Installation et déplacement de l'instrument
- Utilisation du système
- Maintenance

#### **Consignes générales**

:

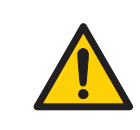

#### **AVERTISSEMENT**

Ne faire fonctionner le produit que conformément aux instructions décrites dans le Mode d'emploi de Ettan Digester.

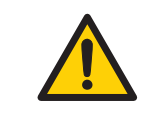

#### **AVERTISSEMENT**

Seul un personnel formé de façon appropriée peut faire fonctionner et procéder à la maintenance utilisateur du produit.

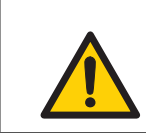

#### **AVERTISSEMENT**

N'utiliser aucun accessoire non fourni ou recommandé par GE.

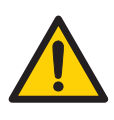

#### **AVERTISSEMENT**

Ne pas utiliser le Ettan Digester s'il ne fonctionne pas correctement ou s'il est endommagé. Par exemple :

- le cordon électrique ou la prise est endommagé(e)
- l'appareil est tombé et s'est endommagé
- du liquide s'est infiltré dans l'appareil et l'a endommagé

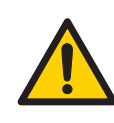

#### **AVERTISSEMENT**

L'utilisateur ne doit pas ouvrir les capots de l'instrument. L'instrument contient des circuits électriques susceptibles de provoquer un choc électrique mortel. L'entretien et le programme de maintenance ne doivent être réalisés que par du personnel GE autorisé.

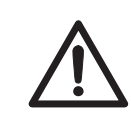

#### **MISE EN GARDE**

Les tubes et conteneurs à déchets doivent être sécurisés et fermés hermétiquement afin d'empêcher tout déversement accidentel.

#### **Utilisation des liquides inflammables**

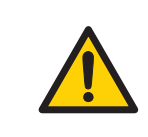

#### **AVERTISSEMENT**

**Risque d'incendie.** Avant de démarrer le système, vérifier qu'il n'y a pas de fuite.

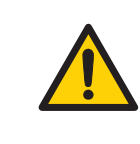

#### **AVERTISSEMENT**

Une hotte d'évacuation des fumées ou un système d'aération similaire doit être installé(e) en cas d'utilisation de substances inflammables ou nocives.

#### **Protection individuelle**

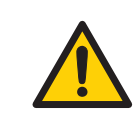

#### **AVERTISSEMENT**

Toujours utiliser des équipements de protection individuelle (EPI) appropriés pendant l'utilisation et la maintenance des systèmes .

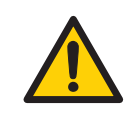

#### **AVERTISSEMENT**

**Produits chimiques et agents biologiques dangereux**. Lors de l'utilisation de substances chimiques ou d'agents biologiques dangereux, prenez toutes les mesures de protection appropriées, telles que le port de lunettes de sécurité et de gants résistants aux substances utilisées. Suivez les réglementations locales et/ou nationales pour une utilisation et une maintenance en toute sécurité de Ettan Digester.

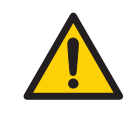

#### **AVERTISSEMENT**

**Propagation d'agents biologiques**. L'opérateur doit prendre toutes le mesures nécessaires pour éviter la propagation d'agents biologiques dangereux. L'installation doit être conforme au code national de bonnes pratiques pour la biosécurité.

#### **Installation et déplacement de l'instrument**

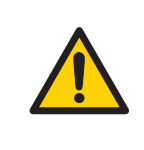

#### **AVERTISSEMENT**

**Tension d'alimentation.** Avant de connecterle cordon d'alimentation, s'assurer que la tension d'alimentation au niveau de la prise murale correspond au marquage de l'instrument.

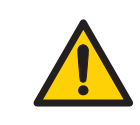

#### **AVERTISSEMENT**

**Terre de protection**. Le produit doit toujours être raccordé à une prise électrique mise à la terre.

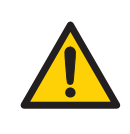

#### **AVERTISSEMENT**

**Cordon électrique**. N'utiliser que des cordons électriques dotés de prises homologuées fournies ou approuvés par GE.

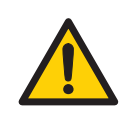

#### **AVERTISSEMENT**

**Accéder à l'interrupteur et au cordon électrique doté d'une prise**. Ne pas bloquer l'accès à l'interrupteur et au cordon d'alimentation. L'interrupteur électrique doit toujours être facilement accessible. Le cordon d'alimentation doté d'une prise doit toujours être facile à débrancher.

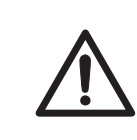

#### **MISE EN GARDE**

**Objet lourd.** Ettan Digester pèse environ 40 kg. Deux personnes sont requises pour soulever l'instrument.

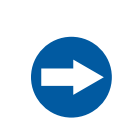

#### **AVIS**

Ne pas utiliser les bras X ou Y comme poignées lors du déplacement du Ettan Digester. Toujours soulever l'instrument depuis la base.

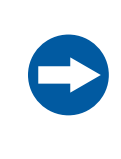

#### **AVIS**

Si un instrument Ettan Digester configuré pour du 100–120 V est branché sur du 220–240 V, il peut être sévèrement endommagé. S'assurer que le tiroir à fusibles correct pour la plage de tension est installé.

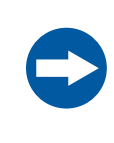

#### **AVIS**

Tout ordinateur utilisé avec l'appareil doit être conforme à la norme IEC 60950 et doit être installé et utilisé conformément aux instructions du fabricant.

#### **Utilisation du système**

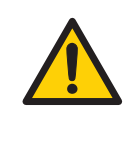

#### **AVERTISSEMENT**

**Agents biologiques dangereux pendant une analyse.** Lors de l'utilisation d'agents biologiques dangereux, exécuter *System CIP* et *Column CIP* afin de procéder à un rinçage avec de la solution bactériostatique (par ex., NaOH) suivi d'un tampon neutre, puis de l'eau distillée dans toute la tubulure du système, avant tout entretien ou maintenance.

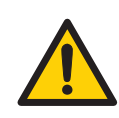

#### **AVERTISSEMENT**

Éviter tout déversement de liquide sur le corps de l'appareil. Si des volumes importants de liquide ont pénétré dans le boîtier de l'instrument et sont entrés en contact avec les composants électriques, mettre immédiatement l'instrument hors tension et contacter un technicien de maintenance agréé.

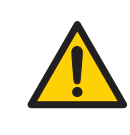

#### **AVERTISSEMENT**

**Surpression.** Ne jamais bloquer les tubulures de sortie ou les fiches d'arrêt, car ceci peut entraîner une surpression pouvant causer des blessures.

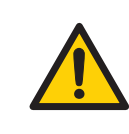

#### **AVERTISSEMENT**

Utiliser UNIQUEMENT les kits de tubulure fournis par GE pour s'assurer de respecter les spécifications de pression de la tubulure.

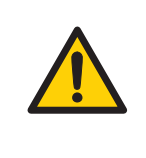

#### **AVERTISSEMENT**

En aucun cas l'utilisateur ne doit placer les mains ou les doigts sous la sonde d'échantillonnage pendant le fonctionnement de l'instrument. La sonde d'échantillonnage peut percer la peau.

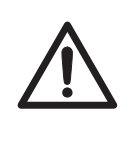

#### **MISE EN GARDE**

Les aiguilles se déplacent sur toute la zone de travail du passeur d'échantillons liquides. Retirer tous les éléments mobiles placés sur l'unité Ettan Digester.

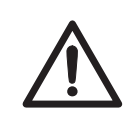

#### **MISE EN GARDE**

**Parties mobiles.**Lorsque Ettan Digester commence le processus de retour en position initiale, les aiguilles, les seringues et les bras X/Y/Z se déplacent. S'assurer de ne pas rester à côté de ces pièces mobiles afin d'éviter tout risque de blessure.

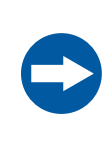

#### **AVIS**

Toujours vérifier toutes les positions (plaques, stations de rinçage, support pour enzymes) sur l'instrument à l'aide de *System Setup* près avoir réalisé l'opération de *Home phase*.

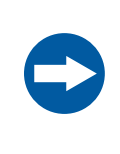

#### **AVIS**

Prendre garde lors du déplacement des aiguilles d'échantillonnage. Si les aiguilles rencontrent un obstacle physique, le moteur s'éteint immédiatement afin de ne pas endommager gravement l'instrument. Cependant, les aiguilles elles-mêmes peuvent être endommagées si elles heurtent un obstacle.

#### **Maintenance**

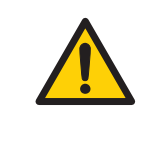

#### **AVERTISSEMENT**

Ne pas retirer le capot principal de l'instrument. Aucun composant de l'appareil ne peut être réparé par l'utilisateur, qui peut alors être exposé à une haute tension.

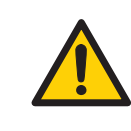

#### **AVERTISSEMENT**

**Débrancherl'instrument.** Toujours débrancherl'instrument avant de remplacer les fusibles.

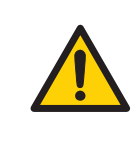

#### **AVERTISSEMENT**

Pour une protection continue contre les risques d'incendie, ne remplacer les fusibles que par des fusibles de même type et de même puissance nominale.

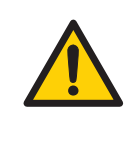

#### **AVERTISSEMENT**

Seuls les pièces de rechange et accessoires approuvés ou fournis par GE peuvent être utilisés pourla maintenance ou les réparations du produit.

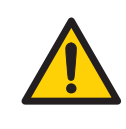

#### **AVERTISSEMENT**

**Produits chimiques dangereux pendant la marche.** Lors de l'utilisation de produits chimiques dangereux, rincez toute la tubulure du système à l'eau distillée avant toute réparation ou maintenance.

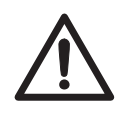

#### **MISE EN GARDE**

Afin d'éviter toute blessure pendant le changement de pièces sur l'unité de pompage, toujours appuyer sur le bouton **Stop** sur le panneau avant de l'instrument, puis débrancher le système de l'alimentation secteur après avoir baissé la seringue. Une fois le travail terminé, rebrancher à l'alimentation électrique, puis cliquer sur le bouton **Initialize instrument** pour remettre la seringue en position initiale.

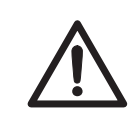

#### **MISE EN GARDE**

Toujours éteindre Ettan Digester et le PC avant de débrancher ou rebrancher les câbles.

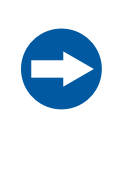

#### **AVIS**

**Nettoyage**. Maintenir l'instrument sec et propre. Essuyer régulièrement à l'aide d'un chiffon humide et, si nécessaire, un agent nettoyant doux. Laisser l'instrument sécher totalement avant toute utilisation.

### 2.2 Étiquettes

<span id="page-27-0"></span>Cette section décrit les étiquettes de sécurité et les étiquettes concernant les substances dangereuses utilisées avec le système Ettan Digester. Pour plus d'informations sur le marquage des équipements informatiques, consulter les instructions du fabricant.

#### **Étiquettes sur l'instrument**

L'illustration ci-dessous montre un exemple d'étiquette d'identification fixée sur l'instrument Ettan Digester.

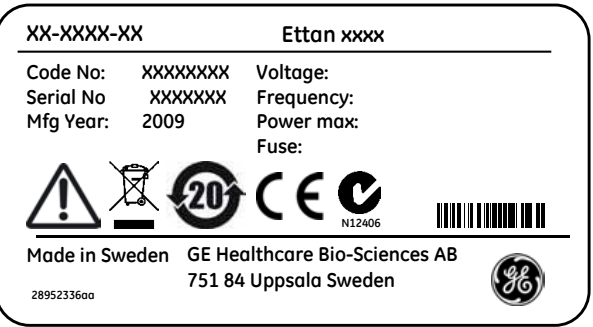

#### **Symboles utilisés sur les étiquettes de sécurité**

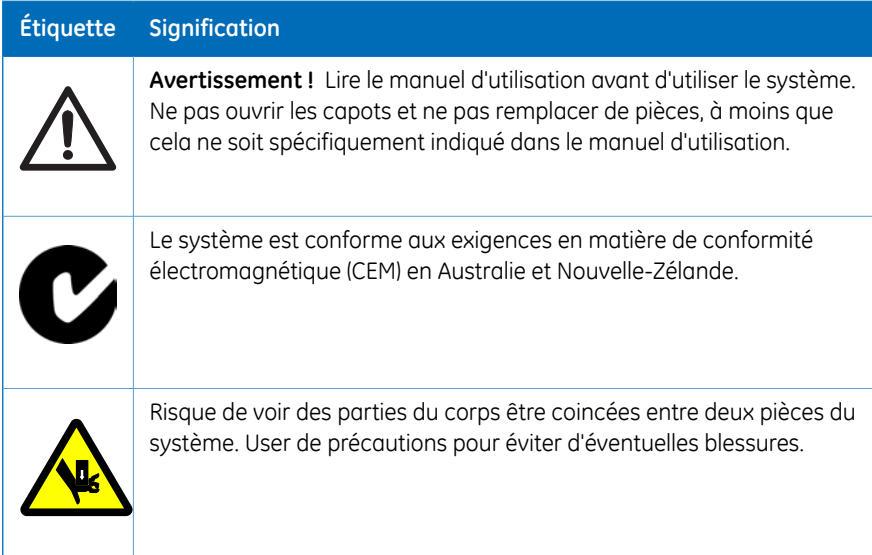

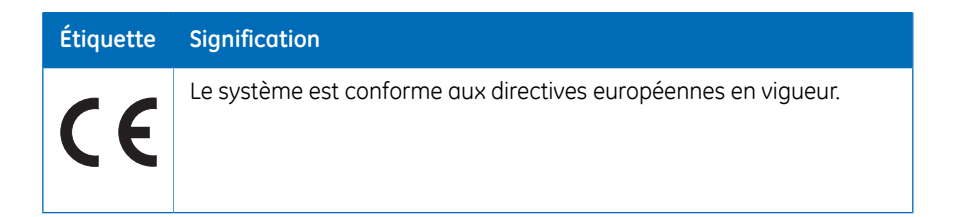

#### **Étiquettes concernant les substances dangereuses**

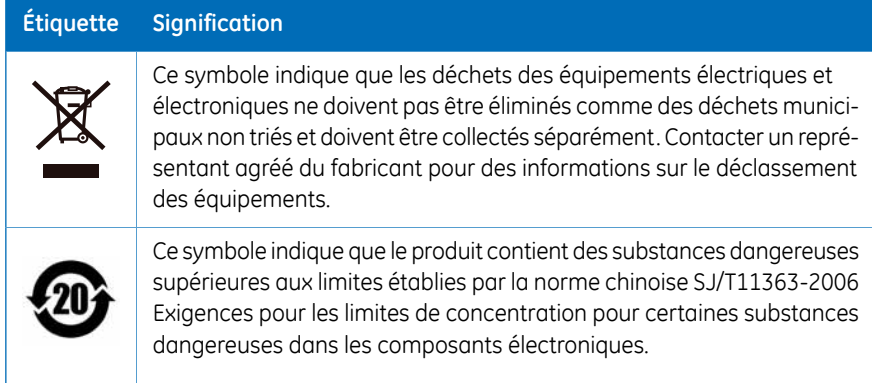

### 2.3 Procédures d'urgence

<span id="page-29-0"></span>Cette section décrit comment procéder à un arrêt d'urgence du système Ettan Digester. Elle décrit également les conséquences en cas de coupure de courant.

#### **Procédures d'urgence**

En cas d'urgence, procéder comme suit pour arrêter l'analyse :

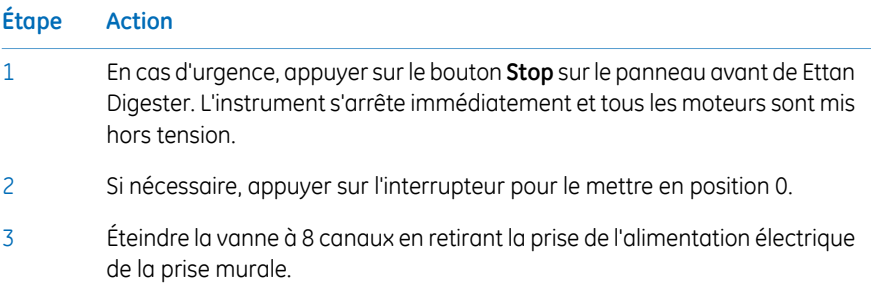

#### **Coupure de courant**

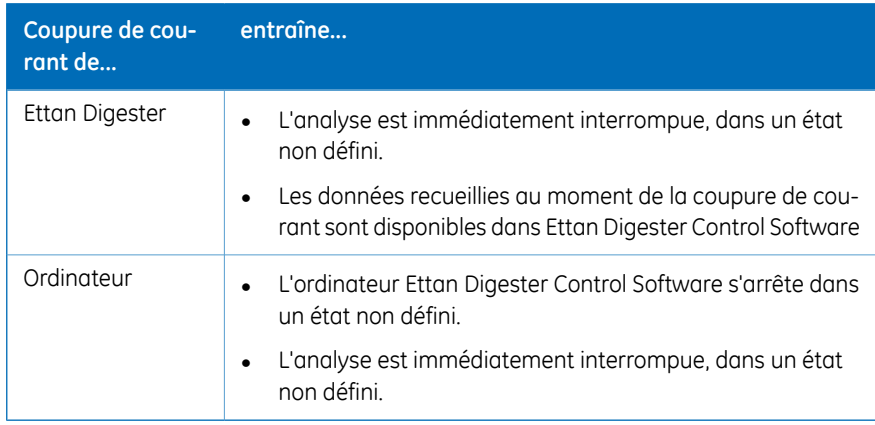

Les conséquences d'une coupure de courant dépendent de l'unité affectée.

#### **Procédure de redémarrage**

En cas de panne du système en raison d'une panne de courant, d'un arrêt d'urgence ou d'une interruption du processus, les dysfonctionnements doivent être rectifiés avant de redémarrer le Ettan Digester.

Pour redémarrer le Ettan Digester, suivre les instructions de démarrage dans *[Section](#page-51-0) 4.2 Démarrer [l'instrument,](#page-51-0) en page 52*.

### 2.4 Informations sur le recyclage

<span id="page-31-0"></span>Les équipements doivent être décontaminés avant le déclassement et toutes les réglementations locales doivent être suivies en ce qui concerne le recyclage des équipements.

#### **Mise au rebut, instructions générales**

Lors du déclassement du Ettan Digester, les différents matériaux doivent être séparés etrecyclés conformément aux réglementations environnementales nationales et locales.

#### **Recyclage des substances dangereuses**

Ettan Digester contient des substances dangereuses. Des informations détaillées sont disponibles auprès des représentants GE.

#### **Mise au rebut des composants électriques**

Les déchets issus d'équipements électriques ou électroniques ne doivent pas être jetés comme des déchets municipaux non triés ; ils doivent être collectés séparément. Pour toutes informations relatives au déclassement des équipements, veuillez contacter un représentant agréé du fabricant.

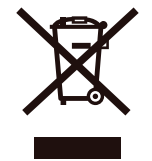

# <span id="page-32-0"></span>3 Installation

Le système Ettan Digester est installé et testé par le personnel d'entretien GE après la livraison. Ce chapitre fournit des instructions pour la réinstallation, s'il faut déplacer l'instrument dans un autre endroit.

Tout équipement connecté à Ettan Digester doit répondre aux normes et réglementations locales en vigueur.

Pour plus d'informations sur l'installation, voir *Ettan Digester Instrument Handbook*.

#### **Dans ce chapitre**

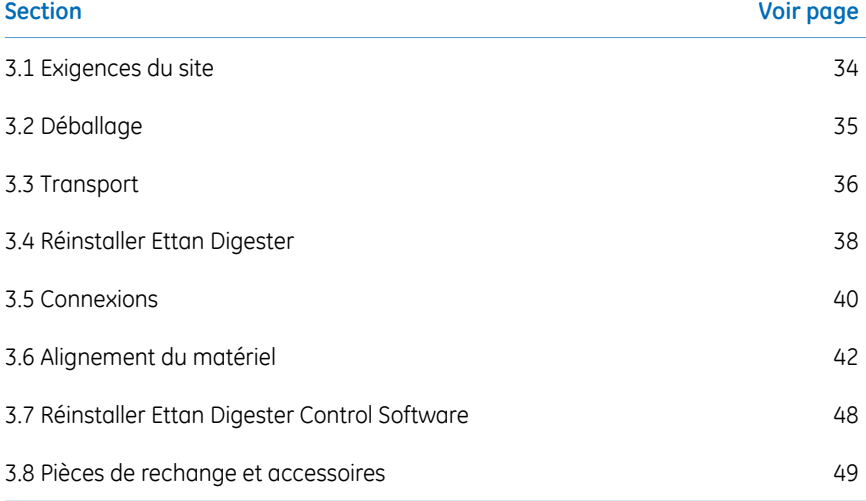

### <span id="page-33-0"></span>3.1 Exigences du site

#### **Introduction**

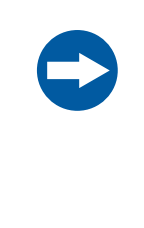

#### **AVIS**

Si un instrument Ettan Digester configuré pour du 100–120 V est branché sur du 220–240 V, il peut être sévèrement endommagé. S'assurer que le tiroir à fusibles correct pour la plage de tension est installé.

#### **Exigences du site**

Avant installation ou déplacement de Ettan Digester, vérifier que le nouvel emplacement répond aux exigences du site répertoriées ci-dessous.

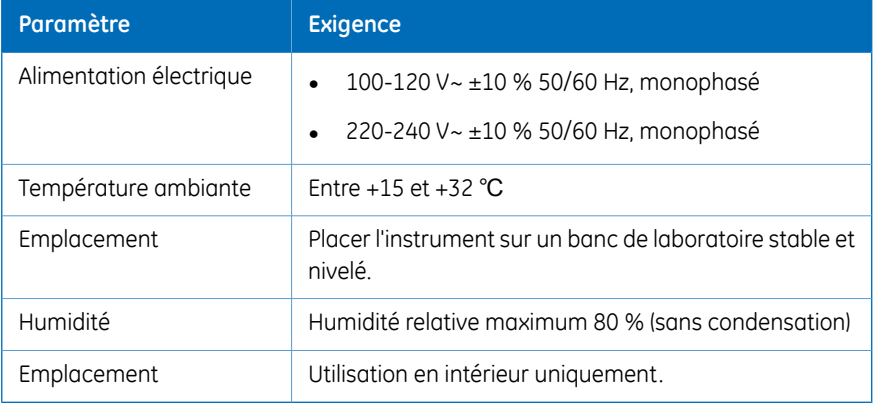

*S'assurer d'un accès facile de l'interrupteur secteur surle panneau arrière de l'instrument. Remarque :*

### 3.2 Déballage

- <span id="page-34-0"></span>• Vérifier que l'équipement ne comporte aucun dommage avant de commencer à l'assembler et à l'installer.
- Documenter tout dommage et contacter un représentant GE local.

Retirer les sangles et l'emballage, puis mettre l'équipement debout avant de commencer l'installation.

### 3.3 Transport

<span id="page-35-0"></span>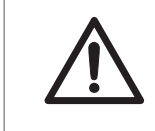

#### **MISE EN GARDE**

**Objet lourd.** Ettan Digester pèse environ 40 kg. Deux personnes sont requises pour soulever l'instrument.

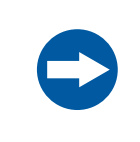

#### **AVIS**

Ne pas utiliser les bras X ou Y comme poignées lors du déplacement du Ettan Digester. Toujours soulever l'instrument depuis la base.

#### **Déplacement**

Suivre les instructions ci-dessous pour déplacer le système vers une autre pièce.

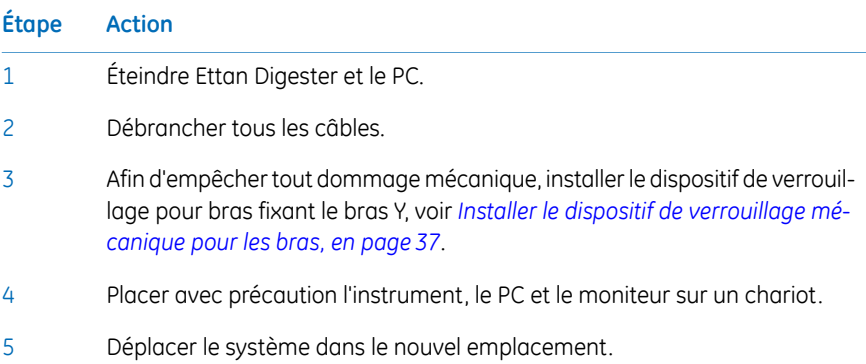
# **Dispositif de verrouillage mécanique pour les bras**

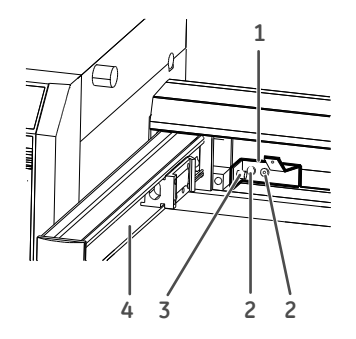

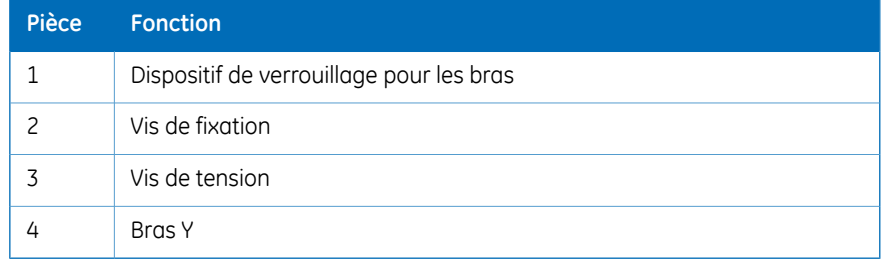

# **Installer le dispositif de verrouillage mécanique pourles bras**

Suivre les instructions ci-dessous pour installer le dispositif de verrouillage mécanique pour les bras.

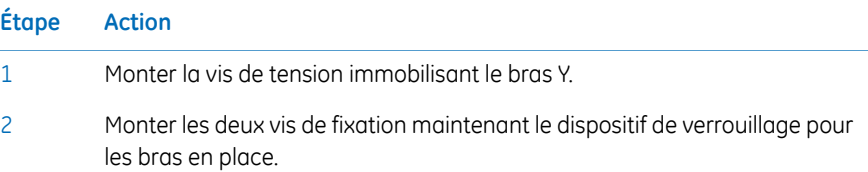

# 3.4 Réinstaller Ettan Digester

# **Positionnez l'instrument**

#### **Étape Action**

- Sélectionner un emplacement pour le Ettan Digester où il soit possible d'accéder à l'interrupteur d'alimentation secteur situé sur le passeur d'échantillons liquides. 1
- 2 Retirer le dispositif de verrouillage pour les bras.

Si vous devez réinstaller le Ettan Digester Control Software, voir *Section 3.7 [Réinstaller](#page-47-0) Ettan Digester Control [Software,](#page-47-0) en page 48*.

### **Vérification de mise sous tension**

Afin de vérifier le fonctionnement de Ettan Digester dans le nouvel endroit :

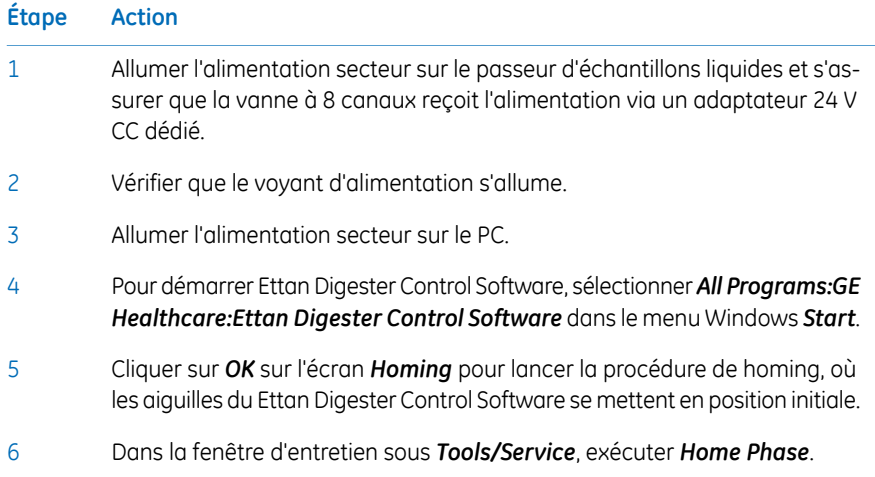

# **Arrêter**

Suivre les instructions ci-dessous pour fermer Contrôle Ettan Digester et Ettan Digester Control Software.

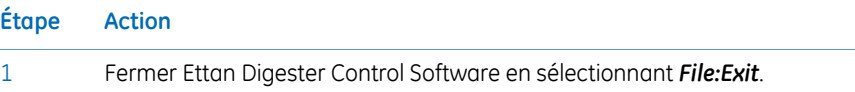

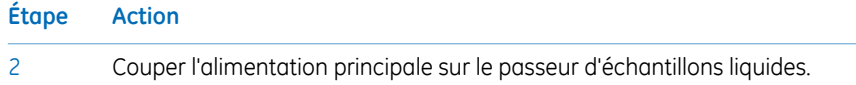

# 3.5 Connexions

# **Communication**

Connectez le Ettan Digester conformément au schéma électrique figurant dans *Connexions électriques et de [communication,](#page-14-0) en page 15*.

S'assurer que Ettan Digester Control Software est installé sur l'ordinateur. Pour plus d'informations sur l'installation du logiciel, voir *Section 3.7 [Réinstaller](#page-47-0) Ettan Digester Control [Software,](#page-47-0) en page 48*.

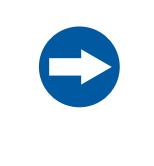

#### **AVIS**

Tout ordinateur utilisé avec l'appareil doit être conforme à la norme IEC 60950 et doit être installé et utilisé conformément aux instructions du fabricant.

# **Alimentation électrique**

Brancher le câble d'alimentation dans une prise électrique avec mise à la terre comme indiqué dans *Section 3.1 [Exigences](#page-33-0) du site, en page 34*.

Pendant l'installation originale, Ettan Digester est configuré pour une plage de tension en installant le tiroir à fusible approprié. Avant de réinstaller l'instrument, s'assurer que le bon tiroir à fusible est installé pour l'alimentation secteur dans le nouvel endroit. Si vous devez modifier la configuration de la tension secteur, voir les instructions de remplacement des fusibles secteur dans *[Remplacement](#page-82-0) des fusibles secteur., en page 83*.

# **Configuration du matériel**

Avant d'utiliser Ettan Digester le dispositif de digestion pour la première fois, vous devez vérifier la configuration du système. La configuration du système est réalisée à deux niveaux.

- 1 Alignement du matériel, voir *Section 3.6 [Alignement](#page-41-0) du matériel, en page 42*.
- 2 Configuration du système depuis Ettan Digester Control Software, *[Section](#page-52-0) 4.3 Lancer le système de [contrôle.,](#page-52-0) en page 53*.

La configuration du système doit également être vérifiée :

- Si des pièces mobiles (telles que les aiguilles de la sonde) ont été remplacées.
- Si une nouvelle version de Ettan Digester Control Software a été installée.
- Après une coupure d'électricité.
- Si Ettan Digester a été déplacé dans un nouvel endroit.
- Après exécution de l'outil *Home phase*.

# 3.6 Alignement du matériel

<span id="page-41-1"></span><span id="page-41-0"></span>Tout d'abord, le matériel doit être aligné, c'est-à-dire, que la plaque de base doit être alignée sur les bras X/Y et que les aiguilles d'échantillonnage doivent être alignées à la plaque de base. Ces étapes sont réalisées avant d'allumer l'instrument et que Ettan Digester Control Software ait démarré.

# **Aperçu de l'alignement de la plaque de base**

La plaque de base repose sur trois supports réglables. Le support le plus à gauche (marqué A dans la Figure suivante) ne doit pas être réglé afin de ne pas altérer la hauteur de la plaque de base. La hauteur des supports peut être réglée en tournant la molette après avoir desserré la vis au centre du support.

#### **Pièces principales de l'ensemble de la plaque de base**

Plaque de base avec supports d'ajustement de niveau A-C, « axe d'inclinaison » et positions de l'outil d'étalonnage marquées :

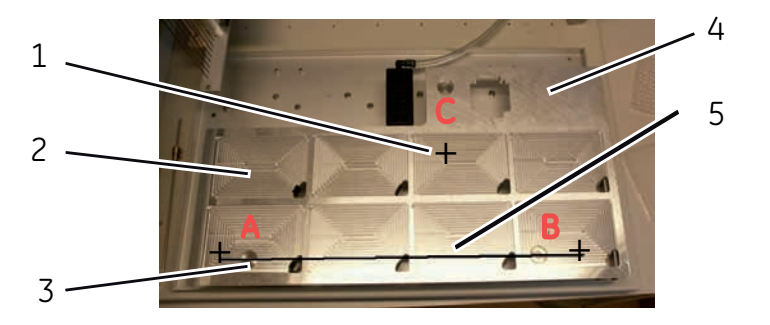

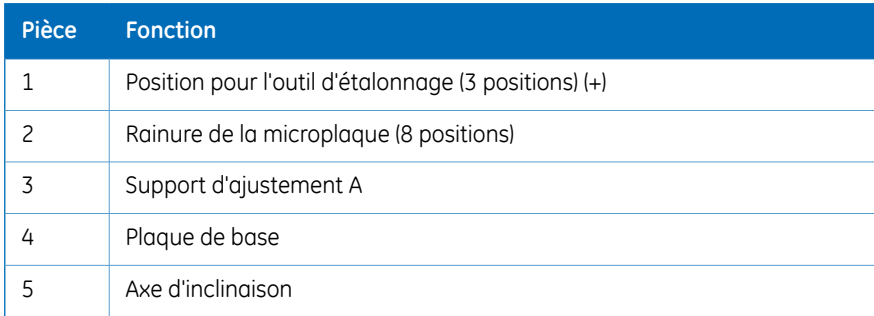

#### **Ensemble de l'outil d'étalonnage**

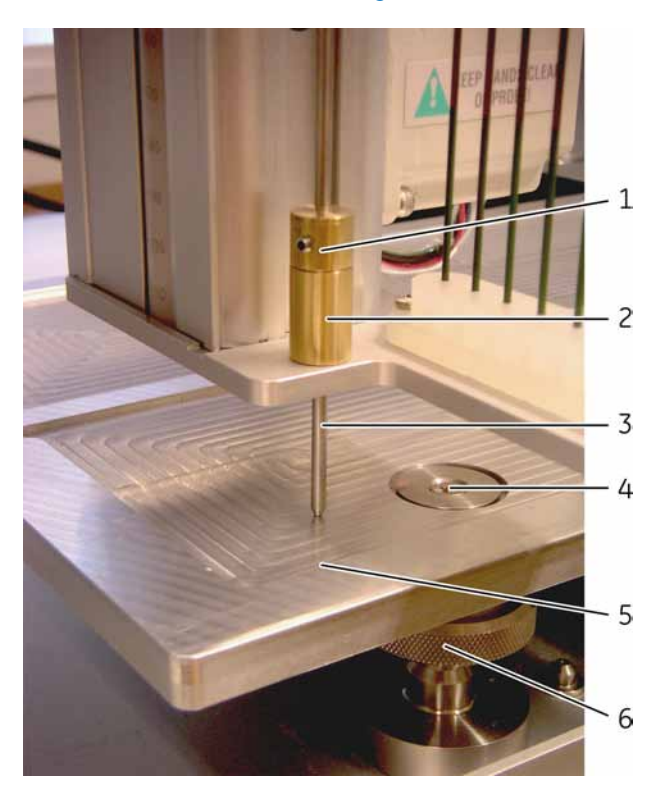

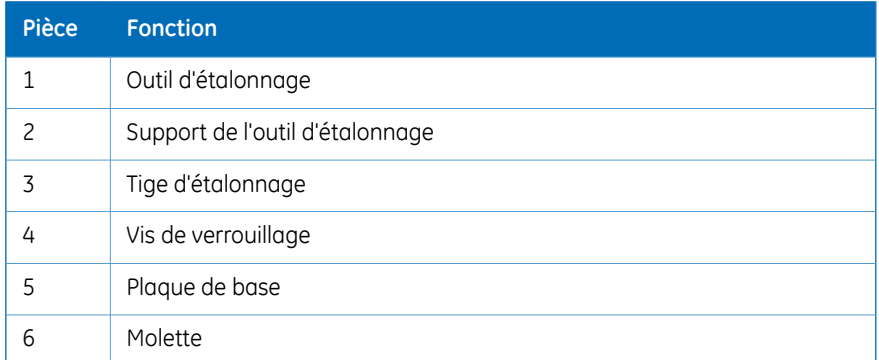

# **Procédure d'alignement de la plaque de base**

La procédure d'alignement de la plaque de base se compose de 2 étapes :

• Étalonner la hauteur du bras Z.

#### 3 Installation 3.6 Alignement du matériel

• Ajuster la hauteur des supports B et C.

#### **Étalonner la hauteur du bras Z**

#### **Étape Action**

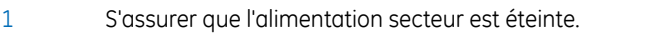

- 2 Desserrer les vis verrouillant les supports d'ajustement A et B.
- Déplacer le bras Z afin que le support de l'outil d'étalonnage se trouve à environ 5 cm à gauche du support d'ajustement A. 3
- Insérer l'outil d'étalonnage dans son support et desserrer la vis afin que la tige d'étalonnage puisse se déplacer librement et reposer sur la plaque de base au niveau de l'« axe d'inclinaison ». Pièces principales de la plaque de base dans *Aperçu de [l'alignement](#page-41-1) de la plaque de base, en page 42*. 4

#### *Remarque :*

*L'extrémité aplatie de la tige d'étalonnage doit être dirigée vers la surface de la plaque de base.*

Serrer de nouveau la vis afin que la hauteur du bras Z soit au-dessus de la plaque de base. La distance jusqu'à la plaque de base est à présent donnée par l'outil d'étalonnage verrouillé utilisé lors de l'ajustement des supports B et C. 5

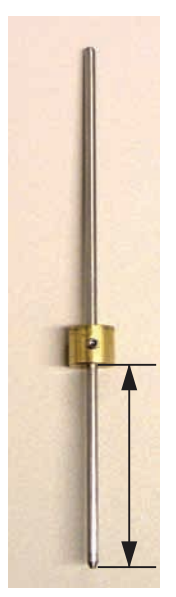

6 Retirer l'outil d'étalonnage du support.

#### **Ajuster la hauteur des supports B et C.**

#### **Étape Action** Déplacer le bras Z dans une position proche du support d'ajustement B le long de l'« axe d'inclinaison ». 1 Insérer de nouveau l'outil d'étalonnage, puis vérifier que son extrémité se trouve quelque part le long de l'« axe d'inclinaison ». 2 Tourner la molette sur le support B afin que l'outil d'étalonnage repose simultanément avec son extrémité sur la plaque de base et avec sa bague en laiton sur le support de l'outil d'étalonnage sur le bras Z. 3 4 Retirer l'outil d'étalonnage du support. Déplacer le bras Z afin que la vis de fixation sur le support B puisse être serrée. 5 Déplacer le bras Z à la position sur la rainure de la microplaque à l'avant du support C, voir *Aperçu de [l'alignement](#page-41-1) de la plaque de base, en page 42*, puis insérer de nouveau l'outil d'étalonnage. 6 7 Ajuster la hauteur du support C. 8 Retirer l'outil d'étalonnage, puis serrer la vis du support C.

# **Alignement de la hauteur des aiguilles**

<span id="page-45-0"></span>La seconde étape de la configuration du matériel est d'aligner chaque aiguille d'échantillonnage à la plaque de base précédemment alignée. Chaque aiguille possède sa propre vis de fixation dans la tête à aiguilles et peut donc être ajustée individuellement.

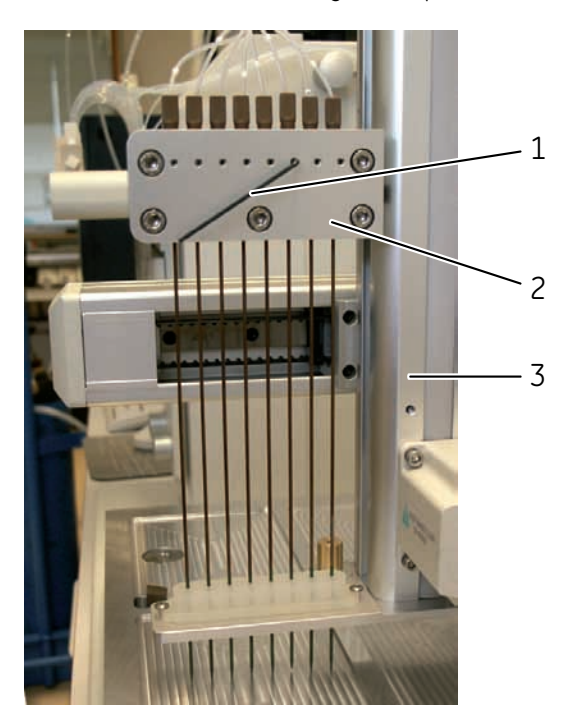

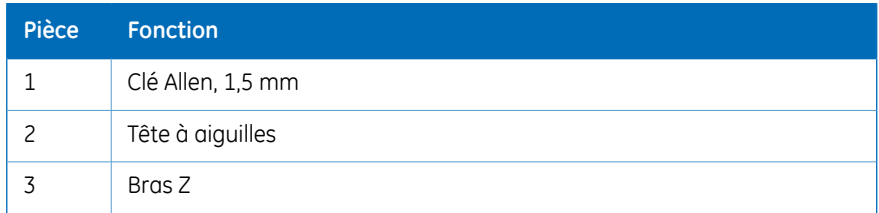

### **Procédure d'alignement des aiguilles**

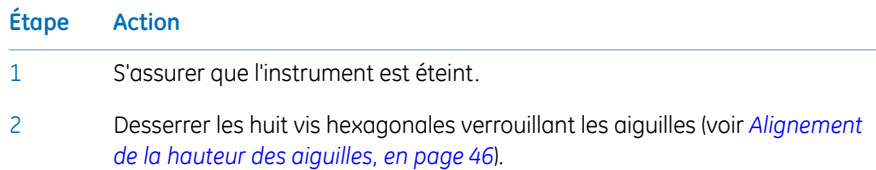

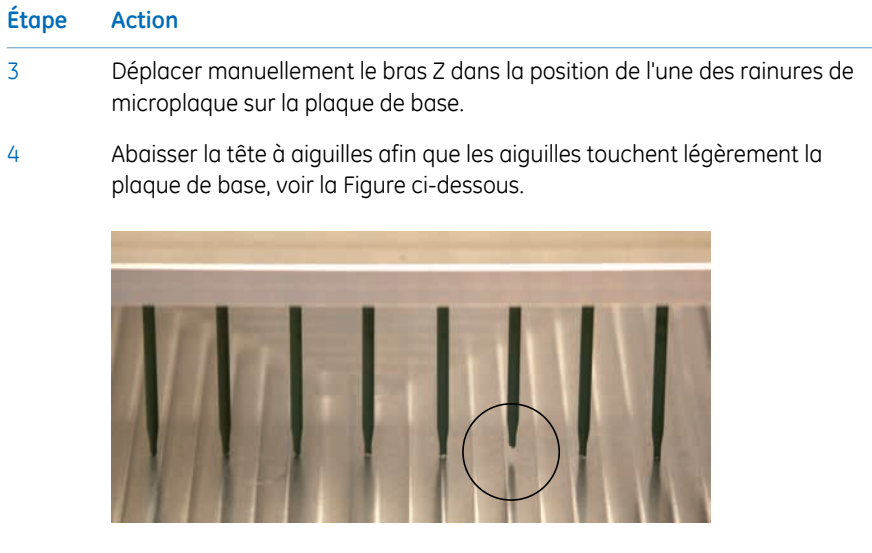

#### *Remarque :*

*La troisième aiguille à partir de la droite doit être ajustée.*

- Verrouiller toutes les aiguilles en position en serrant les vis hexagonales. S'assurer qu'elles touchent toutes la plaque de base. 5
- 6 Lever la tête à aiguilles et déplacer les bras X/Y dans la position initiale.

Les extrémités des aiguilles sont à présent alignées à la plaque de base.

L'instrument peut à présent être allumé et les étapes restantes de configuration du système peuvent être réalisées depuis le logiciel de contrôle de l'instrument.

# 3.7 Réinstaller Ettan Digester Control Software

<span id="page-47-0"></span>L'instrument est livré avec tous les logiciels nécessaires installés. Si Ettan Digester Control Software doit être réinstallé (par exemple, après une panne du disque dur), suivre les étapes ci-dessous.

# **Procédure d'installation**

Réaliser les procédures dans cet ordre :

- Installer le logiciel de l'instrument
- Installation Ettan Digester Control Software

Pour plus d'informations, reportez-vous au *Ettan Digester Instrument Handbook*.

# 3.8 Pièces de rechange et accessoires

Pour des informations actuelles et fiables sur les pièces de rechange et accessoires, consulter : www.gelifesciences.com/2DE

# 4 Fonctionnement

# **À propos de ce chapitre**

Ce chapitre contient des informations sur le fonctionnement de Ettan Digester.

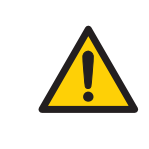

#### **AVERTISSEMENT**

Pour les avertissements et mises en gardes relatifs à la sécurité pertinents, voir *Section 2.1 [Consignes](#page-19-0) de sécurité, en page 20*.

## **Dans ce chapitre**

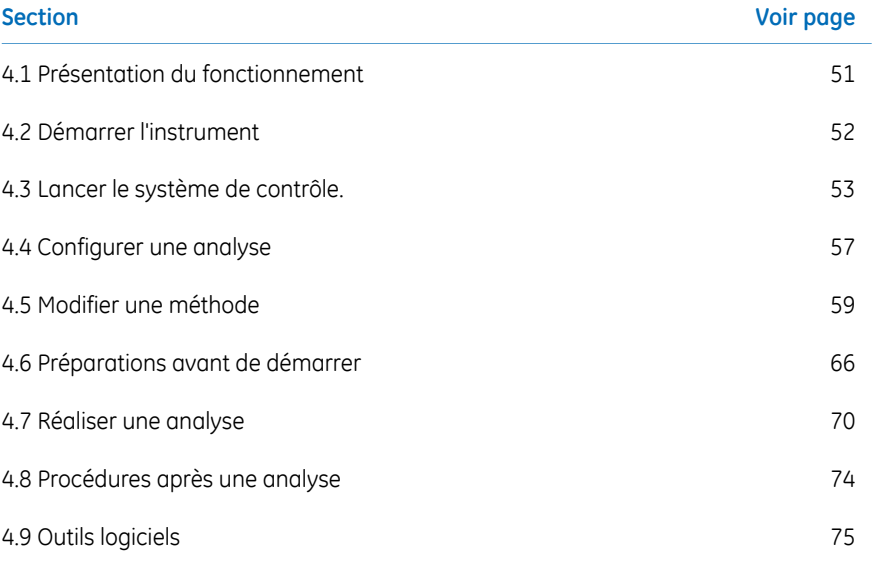

# 4.1 Présentation du fonctionnement

<span id="page-50-0"></span>Après avoir allumé le système, le déroulement typique dans Ettan Digester peut être divisé en un certain nombre d'étapes :

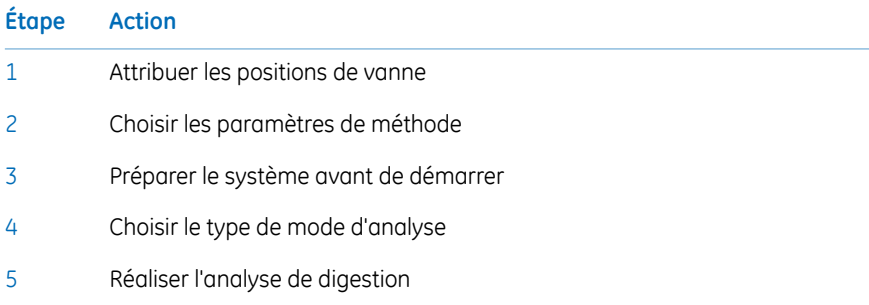

Voir *Ettan Digester User Manual* pour les protocoles de digestion.

# 4.2 Démarrer l'instrument

<span id="page-51-0"></span>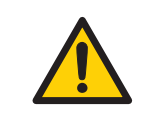

#### **AVERTISSEMENT**

En aucun cas l'utilisateur ne doit placer les mains ou les doigts sous la sonde d'échantillonnage pendant le fonctionnement de l'instrument. La sonde d'échantillonnage peut percer la peau.

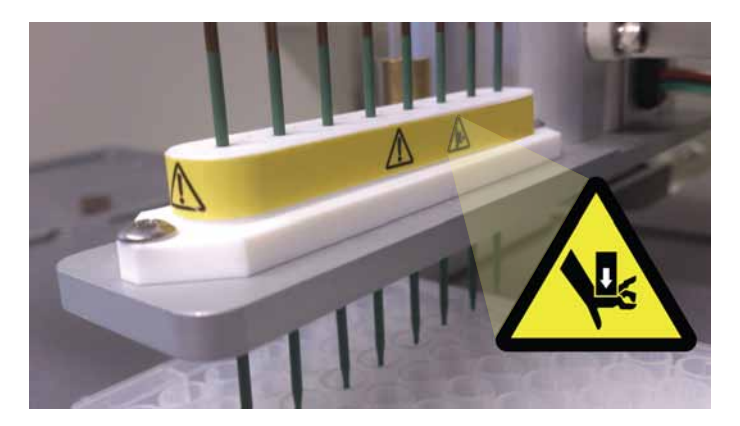

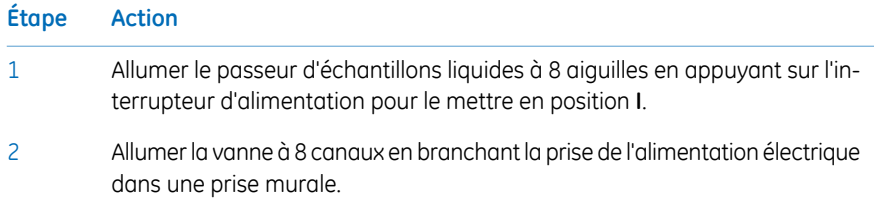

# 4.3 Lancer le système de contrôle.

#### <span id="page-52-0"></span>**Étape Action**

- Allumer le moniteur, l'ordinateur et l'imprimante optionnelle conformément aux instructions du fabricant. Attendre que l'ordinateur démarre. 1
- Démarrer le Ettan Digester Control Software à partir du menu Windows *Start*, 2

#### *All Programs:GE Healthcare:Ettan Digester*

*Résultat :*

- Un écran de démarrage s'affiche pendant quelques secondes pendant le lancement du programme. L'écran de démarrage montre le numéro de version du logiciel, ainsi que les informations de droit d'auteur.
- Après l'écran de démarrage, une boîte de dialogue d'initialisation de l'instrument s'affiche :

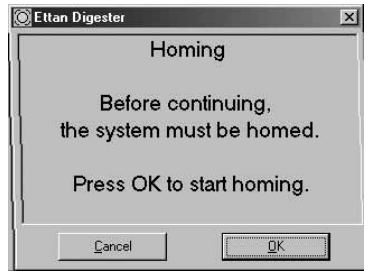

#### 4 Fonctionnement

4.3 Lancer le système de contrôle.

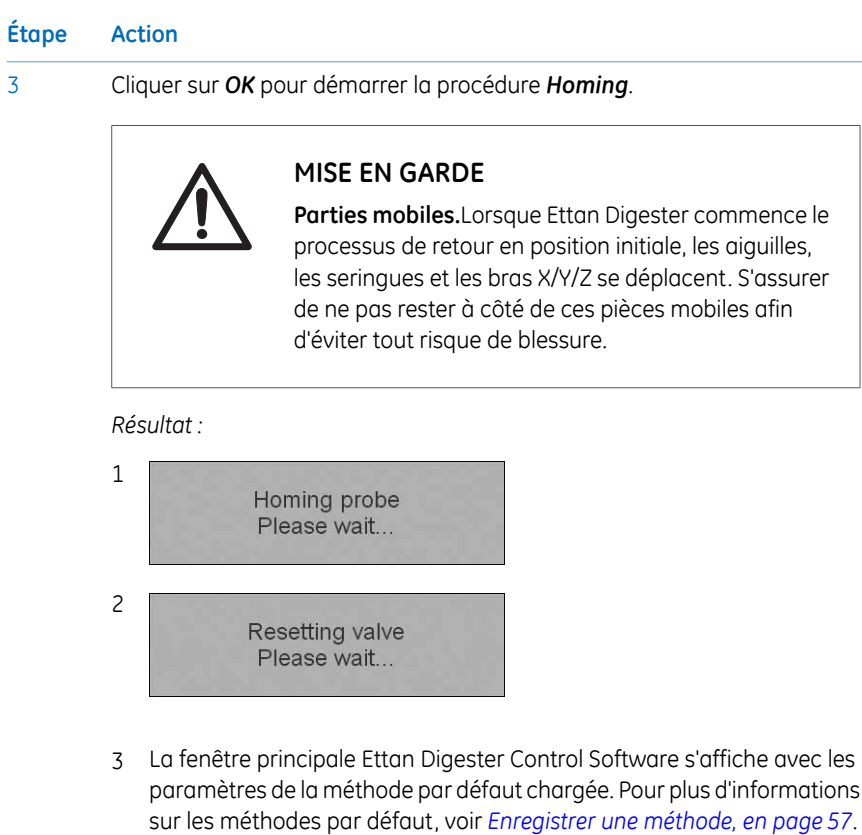

# **Fenêtre principale EttanDigester Control Software**

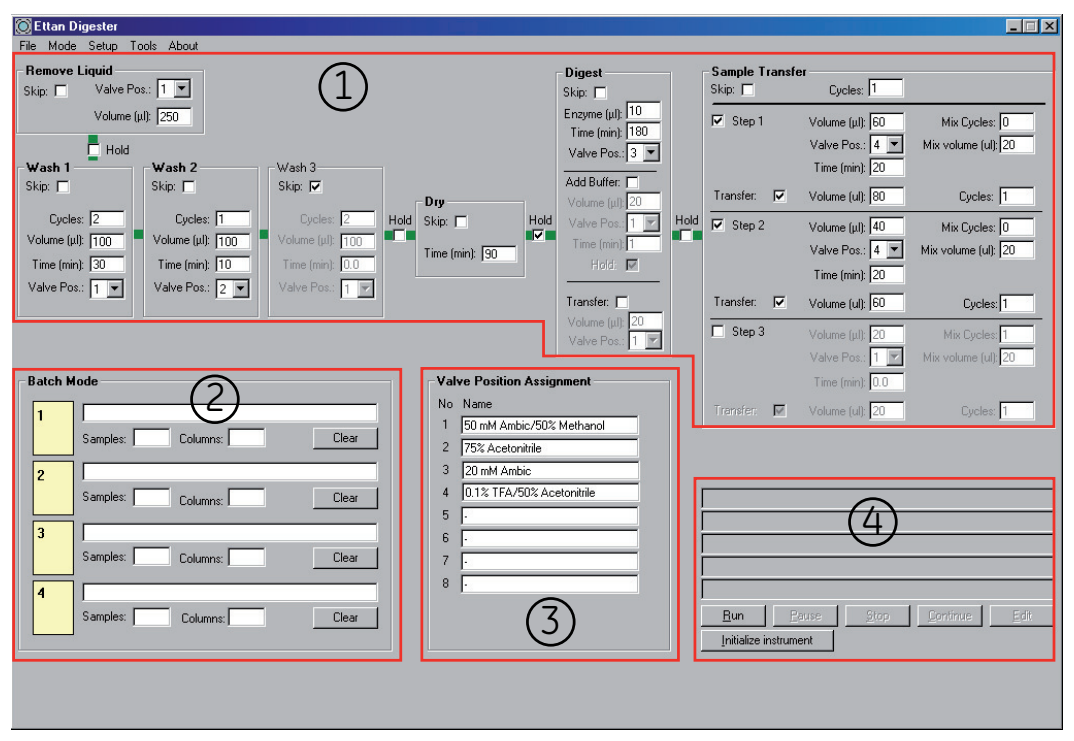

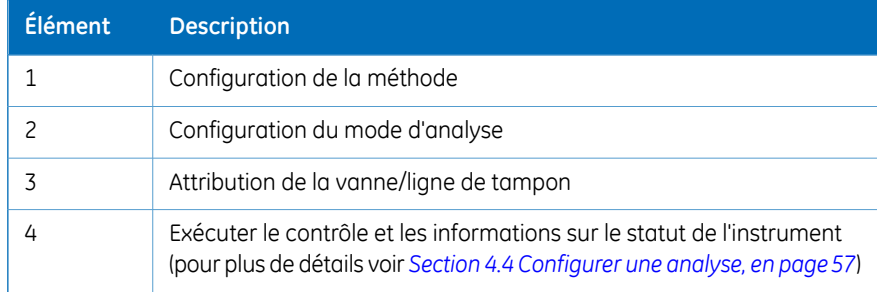

La barre de menus de la fenêtre principale du logiciel les menus suivants :

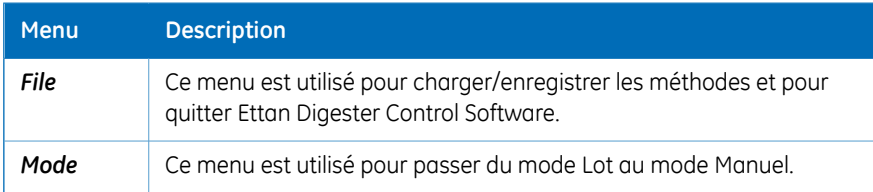

# 4 Fonctionnement

4.3 Lancer le système de contrôle.

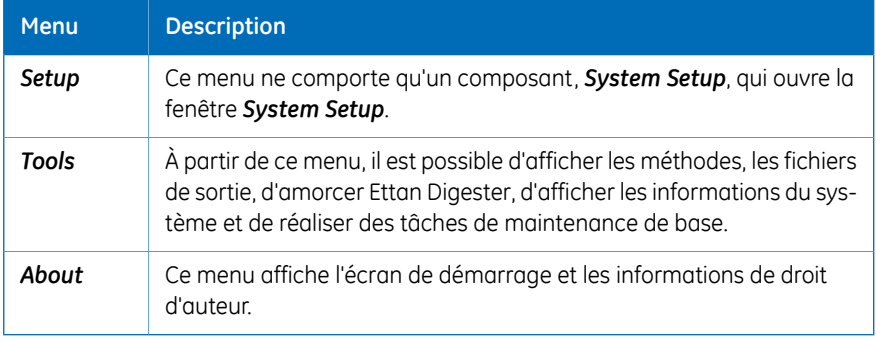

Pour des informations détaillées surla barre de menus de la fenêtre principale, voir *Ettan Digester User Manual*.

# <span id="page-56-0"></span>4.4 Configurer une analyse

# **Attribuer les positions de vanne**

Toutes les étapes du processus de digestion utilisent une position spécifique de la vanne. Le tampon qui s'écoule à partir de chaque position de vanne peut être désigné dans la zone *Valve Position Assignment* de la fenêtre principale. Ces informations sont enregistrées avec une méthode, invitant l'utilisateur à placer les lignes de tampon dans les solutions appropriées.

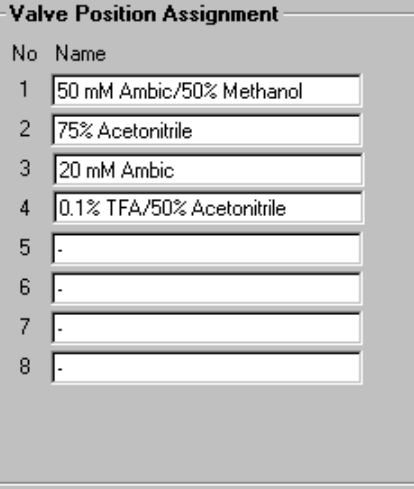

### **Enregistrer une méthode**

<span id="page-56-1"></span>Lorsqu'une méthode a été définie dans la fenêtre principale, elle peut être enregistrée afin d'être consultée facilement ultérieurement.

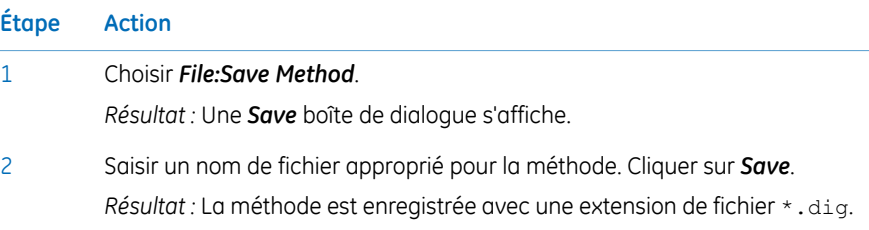

#### **Enregistrer une méthode par défaut**

Il est possible d'enregistrer la méthode affichée dans la fenêtre principale comme méthode par défaut. Cette méthode s'affichera automatiquement dans la fenêtre principale la prochaine fois que Ettan Digester Control Software est démarré.

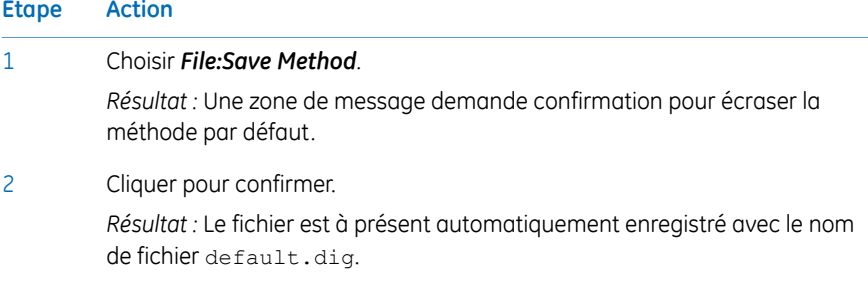

# **Ouvrir une méthode**

Pour ouvrir un fichier de méthode précédemment enregistré suivre le étapes ci-dessous :

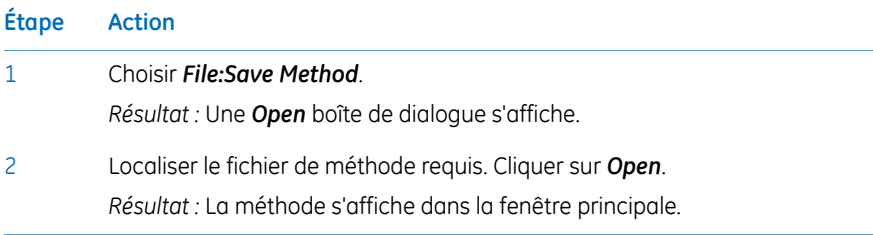

# 4.5 Modifier une méthode

<span id="page-58-0"></span>La méthode qui s'affiche dans la fenêtre principale est la méthode qui sera utilisée lorsque le bouton *Run* est enfoncé. Il est par conséquent important de s'assurer que la méthode est correcte avant de configurer l'exécution de l'instrument.

Il existe un certain nombre d'étapes de méthode à exécuter dans l'ordre indiqué dans le tableau ci-dessous. Il est possible de sauter un certain nombre ou une combinaison de ces étapes pendant la méthode.

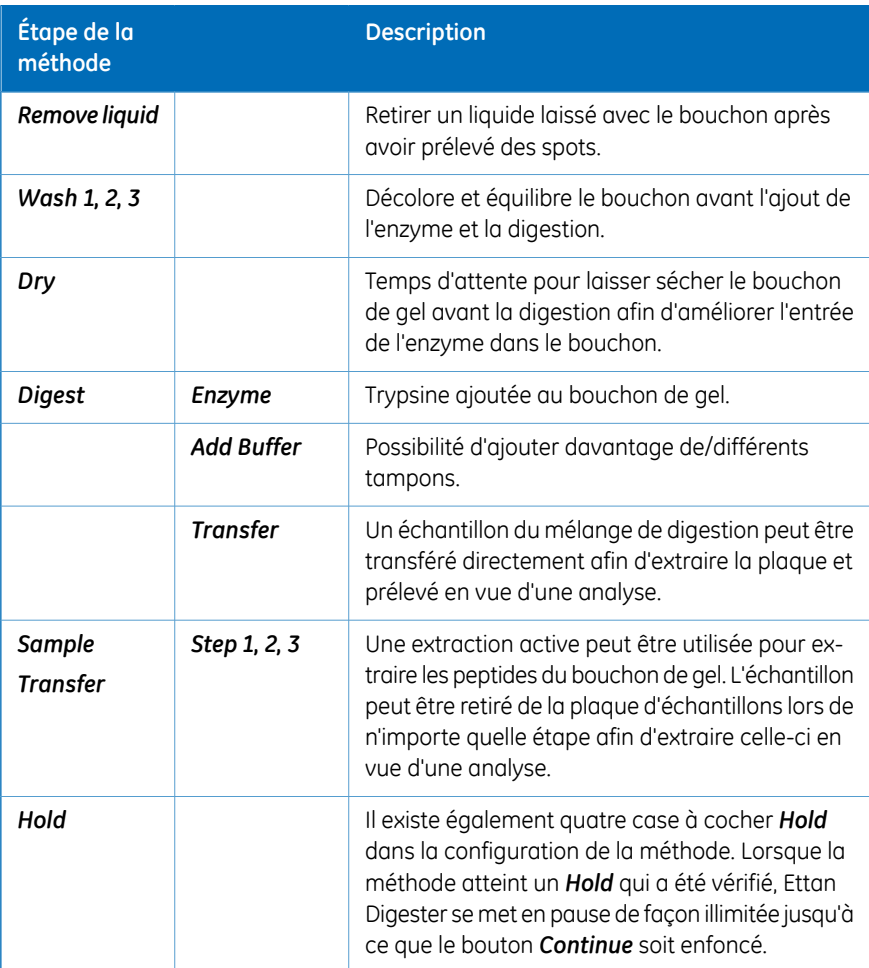

Chaque étape de l'exécution de la méthode est expliquée de façon plus détaillée dans les parties suivantes.

# **Éliminer le liquide**

Cette étape de la méthode élimine tout liquide laissé dans les microplaques après le prélèvement de spots.

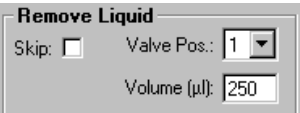

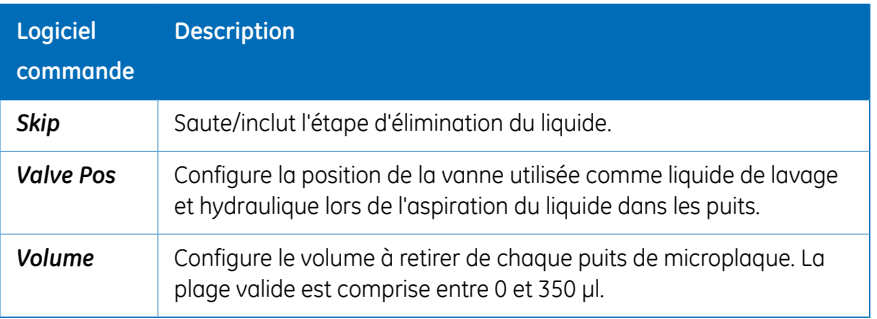

### **Lavages 1, 2 et 3**

Les étapes de lavage sont principalement utilisées pour décolorer les bouchons de gel. Chaque étape de lavage peut utiliser un liquide différent et peut être répétée jusqu'à 10 fois. Une case à cocher *Hold* optionnelle peut être sélectionnée pour mettre en pause l'instrument entre l'étape *Remove Liquid* et l'étape *Wash*.

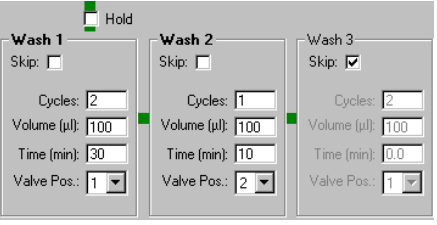

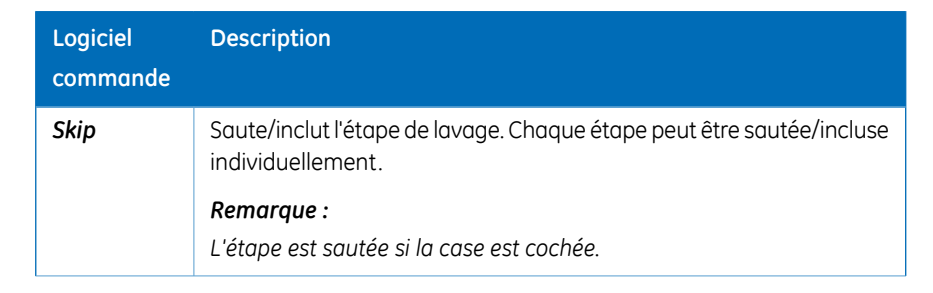

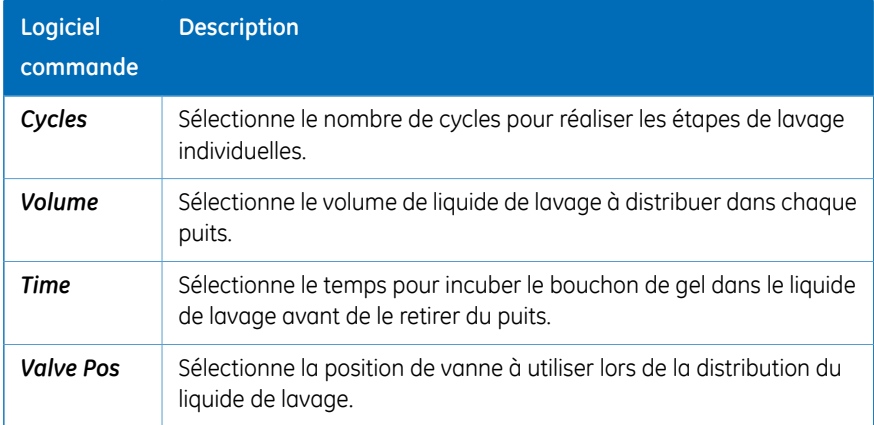

# **Séchage**

Il s'agit de l'étape qui suit le lavage. Une case à cocher *Hold* optionnelle peut être sélectionnée pour mettre en pause l'instrument entre l'étape *Wash* et l'étape *Dry*.

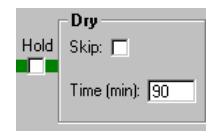

Cette étape est utilisée pour sécher les bouchons de gel avant l'ajout de l'enzyme. Cette étape peut être réalisée de l'une des deux façons suivantes :

- À l'aide d'un liquide ayant une teneur élevée en solvant organique (par exemple, acétonitrile à 100 %) comme protocole de lavage final, puis laisser les microplaques in situ sur le Ettan Digester et les laisser sécher à l'air libre. Le temps de séchage type est compris entre 60 et 90 minutes selon les conditions locales de température et d'humidité (épaisseur du gel = 1 mm).
- Réaliser le séchage à l'aide d'un équipement de séchage externe, par exemple, une centrifugeuse sous vide.

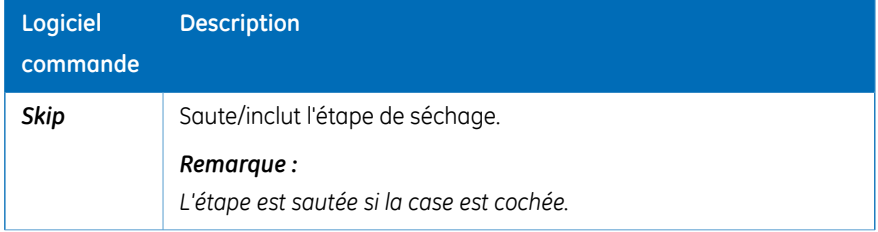

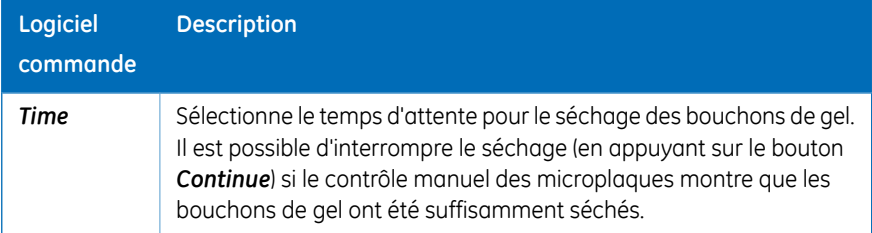

# **Digestion**

Il s'agit de l'étape qui suit le séchage. Une case à cocher *Hold* optionnelle peut être sélectionnée pour arrêter l'instrument entre l'étape *Dry* et l'étape *Digest*.

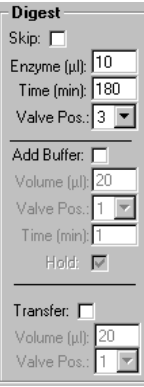

Dans cette étape, l'enzyme est ajoutée aux bouchons de gel. Si l'enzyme est ajoutée sous forme inactive, elle peut être activée en ajoutant un tampon approprié. Il est également possible de transférer totalement ou partiellement la solution de digestion de la plaque d'échantillons à la plaque d'extraction.

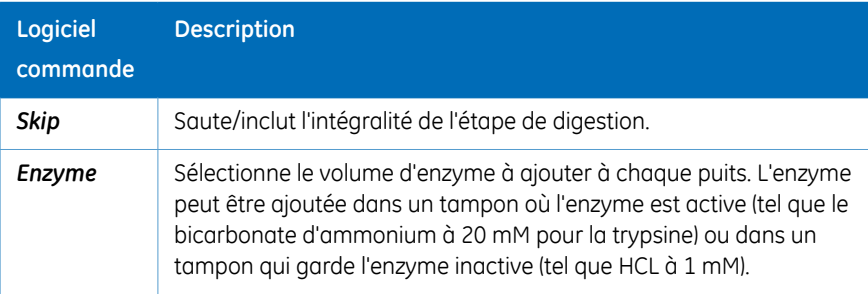

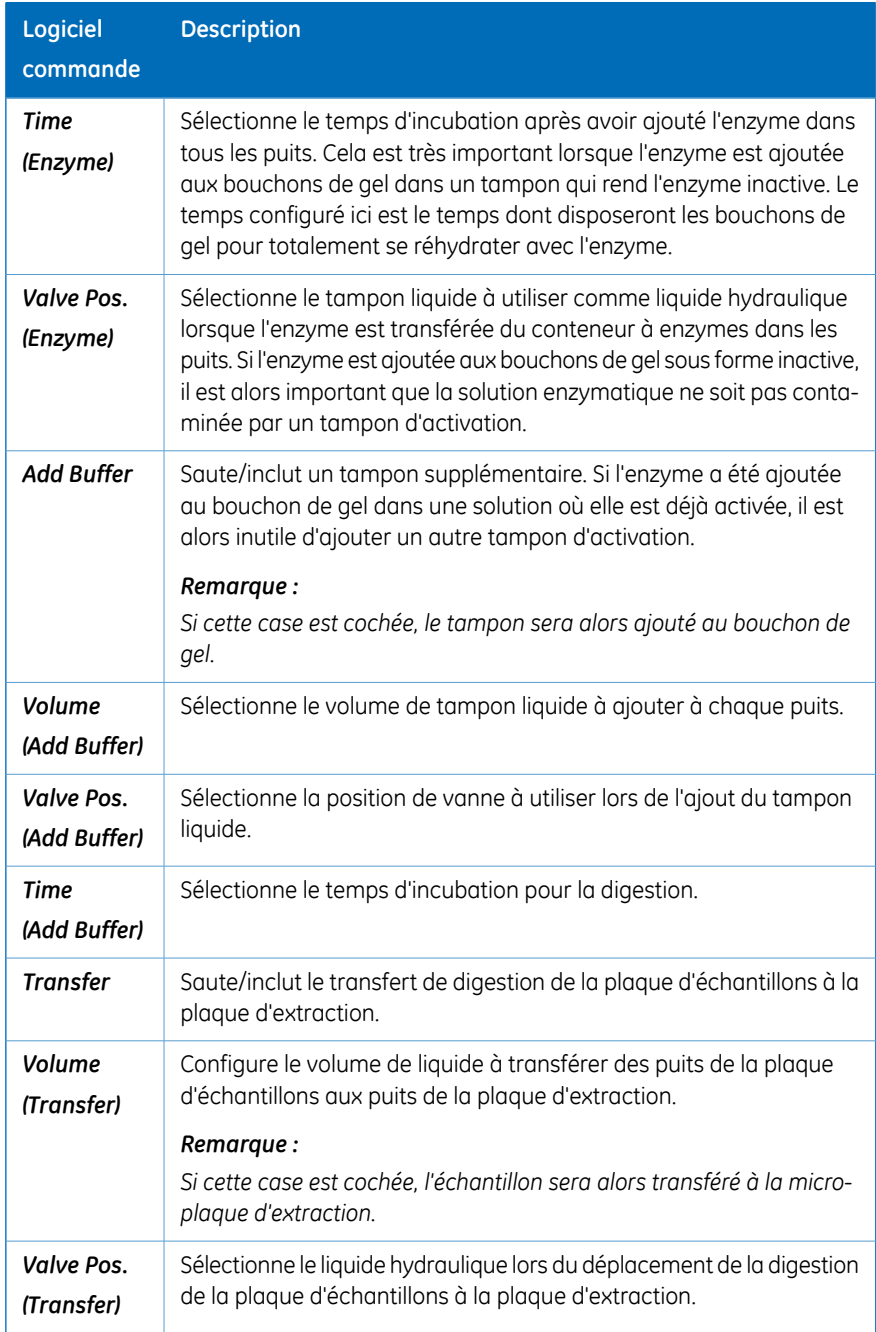

# **Transfert d'échantillon**

Il s'agit de la dernière étape. Une case à cocher *Hold* optionnelle peut être sélectionnée pour mettre en pause l'instrument entre l'étape *Digest* et l'étape *Sample Transfer*.

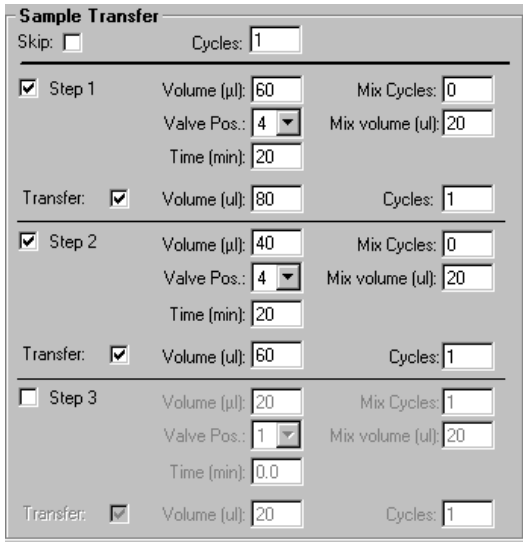

Dans cette étape, les peptides sont extraits des bouchons de gel après la réaction enzymatique. Le processus d'extraction a lieu dans la plaque d'échantillons. La solution peptidique qui en résulte peut alors être laissée dans la plaque d'échantillons ou transférée dans la plaque d'extraction.

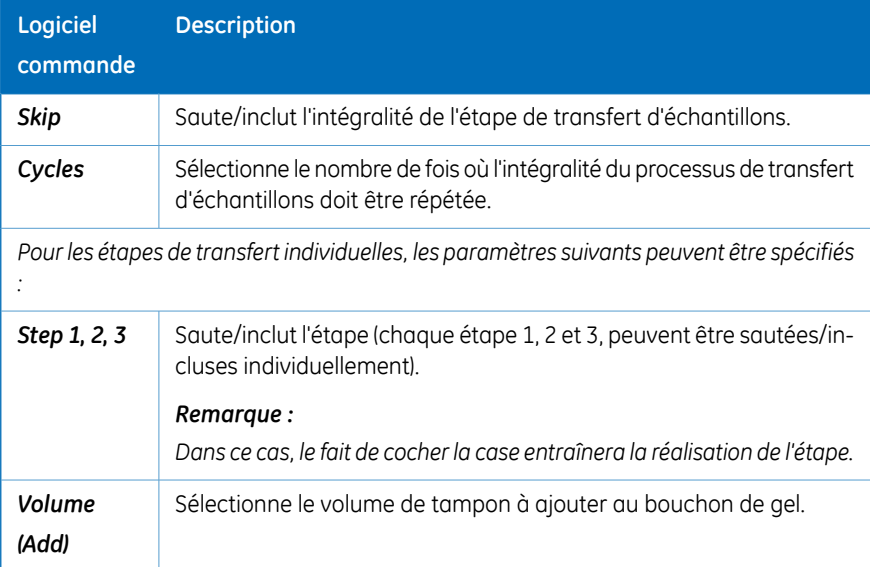

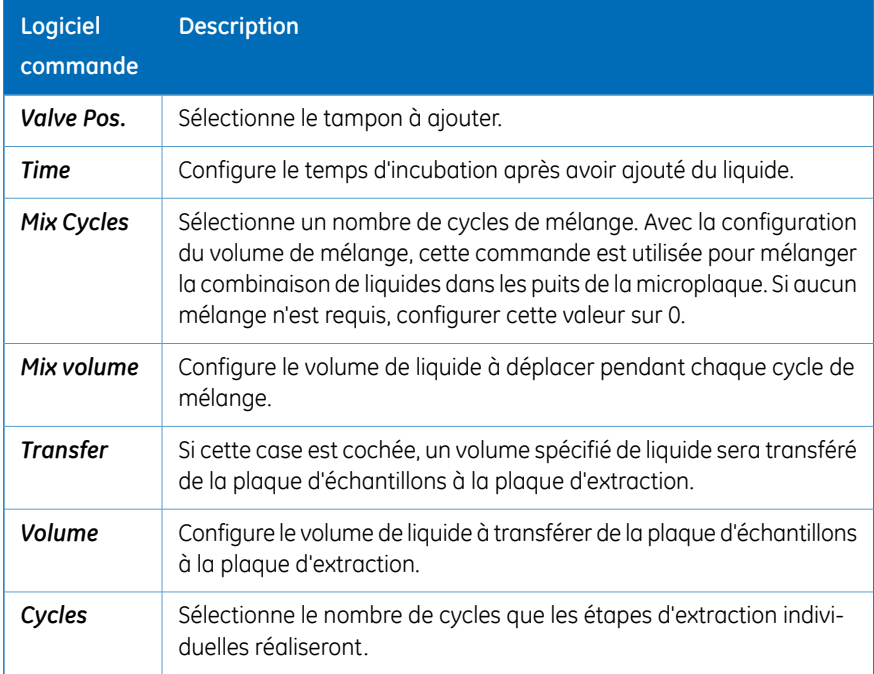

# <span id="page-65-0"></span>4.6 Préparations avant de démarrer

# **Solutions**

Il est recommandé d'utiliser chaque solution pendant que la digestion est filtrée dans un filtre stérile de 0,2 µm dans un flacon propre, récemment rincé avec Milli-Q™ (ou équivalent). Cela réduit largement le risque de présence de poussière (et donc de kératines) dans le mélange de digestion, visible sur le spectre de masse.

Il est également nécessaire de s'assurer qu'il y a suffisamment de solution pour les bouchons de gel à traiter. La formule suivante peut être utilisée pour calculer le volume minimal de solution requis pour une analyse de digestion (toutes les valeurs sont en µl). Tampons de lavage :

4000 × (Nombre d'amorçages)

+[(Volume de distribution × 8) × (Colonnes à analyser) × (Nombre de cycles)]

= Volume total utilisé pendant la méthode (µl)

Tampon enzymatique et tampons de transfert (extraction) d'échantillons :

4000 × (Nombre d'amorçages)

+[(Volume de distribution × 8) × (Colonnes à analyser)]

+ 2 x [(Volume de rinçage × 8) × (Nombre de rinçages) x (Colonnes à analyser)]

= Volume total utilisé pendant la méthode (µl)

Ce volume représente le volume minimal de chaque tampon qui sera consommé pendant la méthode de digestion. Un volume supérieur à celui-ci sera nécessaire pour couvrir le diffuseur d'air à la fin de chaque ligne de tampon et afin d'amorcer le système.

### **Volume d'enzyme**

Le volume d'enzyme requis pour analyser un lot sera calculé par le logiciel et présenté à l'utilisateurlorsque le bouton Démarrer est activé, voir *Section 4.7 Réaliser une [analyse,](#page-69-0) en [page](#page-69-0) 70*.

Le volume est calculé selon la formule suivante :

Volume min. pour le récipient d'enzyme (µl) :  $[$ (Volume d'enzyme  $\times$  8)  $\times$  Colonnes à analyser]  $\times$  Volume d'enzyme + 500] Volume min. pour le tube d'enzyme (µl) :

(Volume d'enzyme × Colonnes à analyser) × Volume d'enzyme

#### **Placement des microplaques**

Toutes les microplaques sur le dispositif Ettan Digester doivent être placées sur la plaque de position afin que la colonne 1 soit dirigée à gauche (voir également le schéma dans la fenêtre *System Setup*, pouvant être consulté à partir du menu *Setup*). Si les microplaques d'échantillons ont une feuille adhésive en aluminium, cette dernière doit être retirée avant la digestion.

L'échantillon dans le puits A1 de la plaque d'échantillons 1 sera digéré et les peptides extraits seront placés dans le puits A1 de la plaque d'extraction 1, le puits B1 de la plaque d'échantillons 1 sera extrait dans le puits B1 de la plaque d'extraction 1, et ainsi de suite. Il est donc recommandé que les plaques d'extraction soient étiquetées avant de les placer sur Ettan Digester afin que l'utilisateur puisse facilement différentier les échantillons.

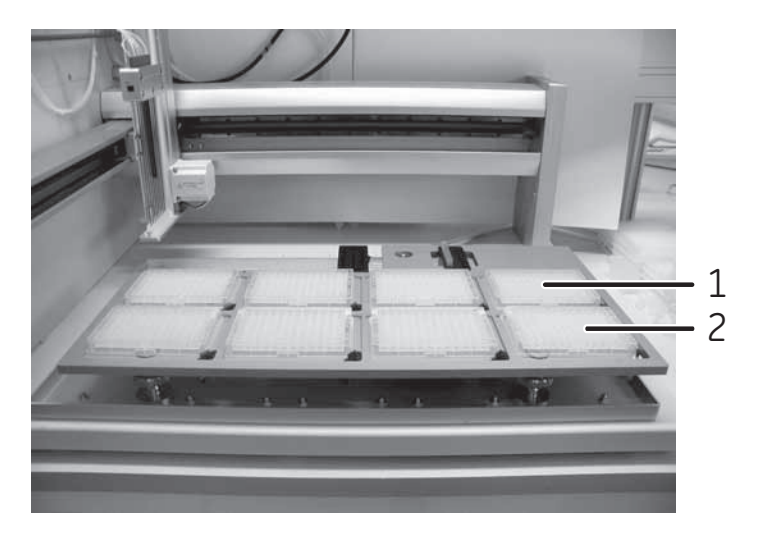

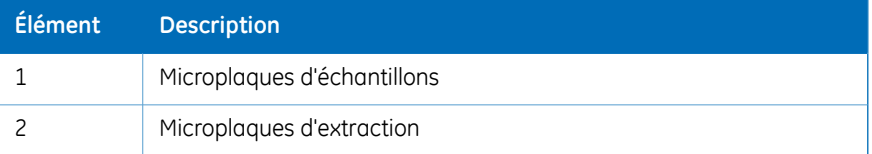

### **Amorcer le système**

Afin de s'assurer qu'il n'y a pas d'air dans la tubulure et que tous les joints de la tubulure sont correctement placés, il est recommandé de réaliser un amorçage complet du système avant chaque exécution de méthode.

#### **Étape Action**

- 1 Placer chaque ligne de tampon dans la solution appropriée.
- 2 Sélectionner *Tools:Prime*.

*Résultat :* La boîte de dialogue *Prime Valve and Syringes* s'ouvre.

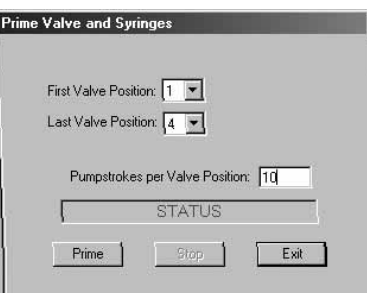

- Sélectionner la première et la dernière positions de vanne devant être utilisées pendant le protocole souhaité. 3
- Dans *Pumpstrokes per Valve Position*, saisir le nombre d'amorçages (10 amorçages sont recommandés) pour chaque vanne. 4
- 5 Cliquer sur *Prime*.
- 6 Cliquer sur *Stop* pour interrompre l'amorçage.
- 7 Cliquer sur *Exit* quand l'amorçage est terminé.

### **Sélectionner le mode d'analyse**

Lorsqu'une méthode a été configurée dans la fenêtre principale, il est nécessaire de définir les puits à digérer et le nombre de microplaques à traiter. Cela peut être réalisé par lots ou par sélection manuelle. Le processus à utiliser dépend du mode d'analyse choisi dans le menu *Mode*. Le fait de choisir les différentes options de mode altérera l'apparence de la fenêtre d'application principale en bas à gauche.

#### **Mode Manuel**

Pour inclure un emplacement de plaque dans une analyse de digestion, cocher la case *Run*. Lorsqu'une plaque a été incluse, il est possible de configurer la colonne de début et de fin pour la plaque.

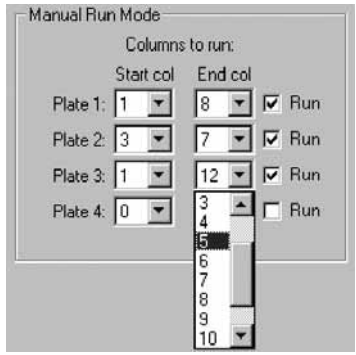

#### **Mode Lot**

Lorsque *Batch Mode* a été sélectionné, cliquer dans les grandes cases jaunes (*1*, *2*, *3* et *4*) pour charger le fichier de résultats du robot de prélèvement, qui spécifiera le nombre de puits à traiter dans la microplaque.

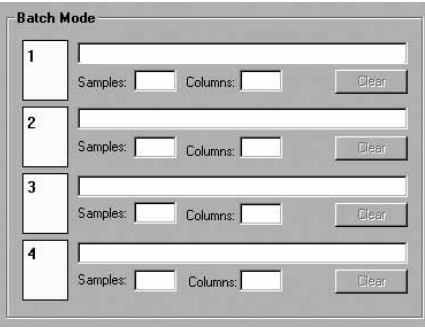

Après avoir cliqué sur la case jaune, une boîte de dialogue *Open* s'affiche. Localiser le fichier correspondant à la microplaque dans cette position, puis cliquer sur *Open*. Le fichier créé par Ettan Spot Picker possède l'extension \*.apb.

Lorsqu'un fichier de plaque a été ouvert, Ettan Digester Control Software calculera automatiquement le nombre de puits et donc, les colonnes à traiter sur cette microplaque.

# <span id="page-69-0"></span>4.7 Réaliser une analyse

# **Dernières vérifications avant le démarrage**

Lorsqu'une méthode a été définie ou ouverte et que le mode d'analyse pour toutes les plaques à traiter a été correctement configuré, il est conseillé de procéder aux vérifications finales suivantes :

- Vérifier que les lignes de tampon sont toutes placées dans les bonnes solutions.
- En cas de bulles d'air dans les lignes de tampon, il est recommandé de les amorcer.
- Vérifier qu'il y a suffisamment de chacun des tampons pour le protocole de digestion défini.
- Vérifier que toutes les microplaques sont correctement positionnées.
- Vérifier que rien n'interférera avec le mouvement des aiguilles d'échantillonnage ou des seringues.

#### **Lancer une analyse**

Commencer la méthode en cliquant sur *Run*. Une fois l'instrument lancé, il est impossible de modifier la méthode. Il existe une exception à cela. Elle est décrite dans *[Attente](#page-71-0) et [modification,](#page-71-0) en page 72*.

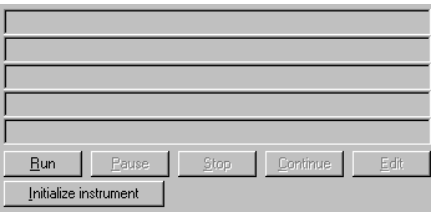

Dès que *Run* est enfoncé, un message s'affiche indiquant le volume d'enzyme nécessaire.

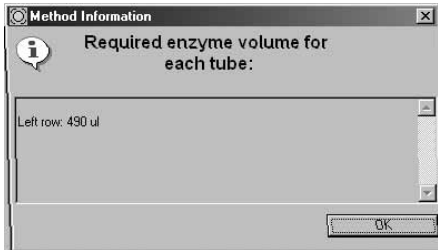

### **Surveillance d'une analyse**

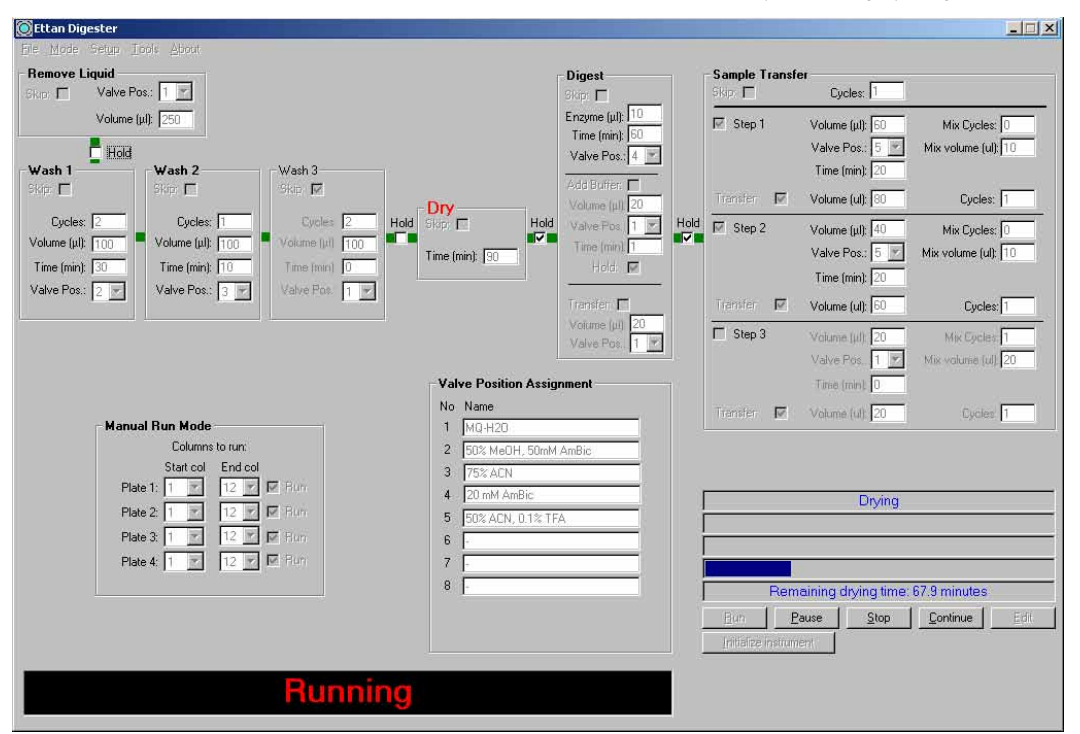

IIl est possible de suivre l'évolution de la méthode lorsque l'instrument fonctionne. L'étape de la méthode actuellement en cours s'affiche dans une police rouge plus grande.

Des informations détaillées sur l'évolution et l'état de la méthode s'affichent également au-dessus des boutons *Run/Pause/Stop*.

#### **Arrêter ou mettre en pause une analyse**

Lorsque la méthode est lancée, deux boutons sont disponibles, *Pause* et *Stop*.

Si l'on clique sur *Pause*, le système termine le mouvement en cours et se met en pause. Cliquer sur le bouton *Continue* de nouveau permet de reprendre la méthode.

Pour interrompre la méthode en cours, cliquer sur le bouton *Stop*. L'analyse de lots en cours sera interrompue et le système réinitialisé.

*Remarque : Après un arrêt, il est impossible de reprendre l'analyse de lots.*

### **Attente et modification**

<span id="page-71-0"></span>Les cases à cocher *Hold* permettent de mettre en pause la méthode entre la plupart des étapes. Lorsque le système est en attente, il est possible de modifier les parties de la méthode n'ayant pas été exécutées. Lorsque la progression de la méthode atteint une étape d'attente, cela s'affiche en grosses lettres rouges. Le bouton *Edit* devient actif. Le fait de cliquer sur *Edit* permet de déverrouiller les paramètres de la méthode en vue d'une modification. Une fois prêt, cliquer sur *Continue* pour reprendre la méthode.

Ettan Digester  $||x||$ Remove Liquid Sample Transfe Digest Skin: T1 Valve Pos: 1 ikip **IV** Evoles: 1 kini **I** Volume (ult. 250 Enzyme (pl) 10  $\nabla$  Step 1 Volume full: 35 Mix Ducles 5 Time Immt 60 Valve Pos 5<sup>9</sup>  $E$  Hold Mix volume (ul) 35 Valve Pos. 4 Wash 2 Time (min) Wash 1 Wash 3 Add Buffen [C] Skip M **Kin Skin** F Volume full 35 Transfer ID Forles 1 Dry Volume (ul) 20 Cycles:  $\boxed{2}$ Cycles:  $\sqrt{1}$  $Cycle:$   $\overline{2}$ Hold Skip,  $\nabla$ Hold Valve Pos. 1 Hold  $\overline{\Gamma}$  Step 2 Volume (ul): 40 Mix Cycles 0 **BD** Volume (ul): [100] Volume (ul): [100] Volume (ul) 100 Time (min).<sup>1</sup> Valve Pos. 5 2 Mix volume (ul): 10 Time (min) 90 Time (min):  $\sqrt{\frac{1}{2}}$ Time (min):  $\sqrt{5}$ Time (min)  $\sqrt{0}$ Hold I Tinia (min) 20 Valve Pos. [1 |-Valve Pos.:  $\boxed{2}$ Valve Pos.:  $\boxed{6 +}$ Transfer **[** Transfer IV Volume full 60 Cocles<sup>1</sup> Volume (pl) 20  $\overline{\Box}$  Step 3 Volume tull 20 Mix Cocles, T Valve Pos. 1 Valve Pos. 1 Mix seriorial foll 20 Tinia (min) 0 **Valve Position Assignment** No Name Transfer M Volume (ult 20) Cucleo 1 **Manual Run Mode** 1 MQ-H20 Columns to run 2 50% MeOH, 50mM AmBig Start col End col 3 75% ACN Plate 1: 1 2 7 M Bun  $4\sqrt{20 \text{ mM Amf}}$ Plate 2: 1 - 12 - M Run 5 50% ACN 0.1% TFA Plate 3: 1 - 12 - F Bun 6 100% ACN Plate 4: 1 3 12 2 M Run  $\overline{7}$  $8<sup>1</sup>$ Pause Stop | Continue Edit Ready... **Click Continue Hold!** When

Si la méthode atteint une attente, mais qu'aucune modification n'est requise, il suffit de cliquer sur *Continue* pour reprendre la progression de la méthode.
## **Fin de méthode**

:

<span id="page-72-0"></span>Lorsque l'exécution de la méthode est terminée, la zone de message suivante s'affiche  $\ddot{\cdot}$ 

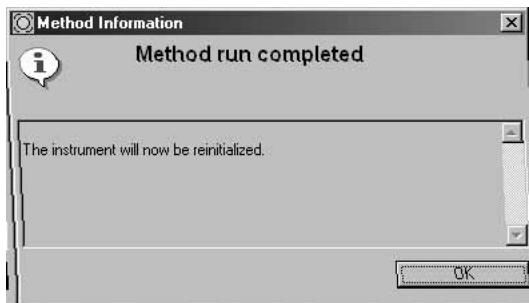

Cliquer sur *OK* pour réinitialiser l'instrument.

## 4.8 Procédures après une analyse

Lorsque l'analyse est terminée, retirer les plaques d'extraction de Ettan Digester. Couvrir les plaques d'extraction avec une feuille d'étanchéité, puis stocker les plaques entre -15 et -30 °C jusqu'à analyse.

## 4.9 Outils logiciels

## **Afficheur de fichiers de méthode**

<span id="page-74-0"></span>Pour revoir une méthode et/ou exporter la méthode vers un fichier texte (ASCII), choisir la commande de la barre de menus *Tools:Method viewer*. La fenêtre *Method File Viewer* s'ouvre.

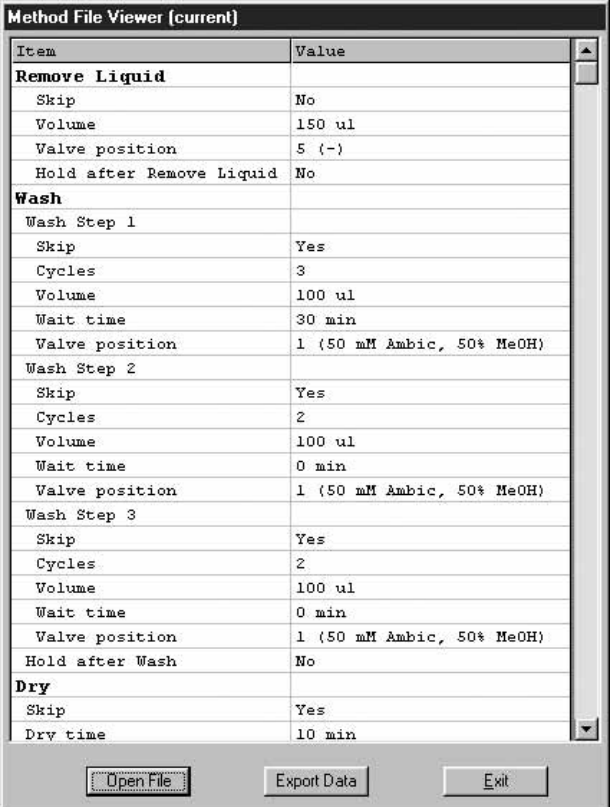

La méthode en cours dans la fenêtre d'application principale s'affiche automatiquement dans la fenêtre *Method File Viewe*. Cliquer sur*Open File* pour afficher une autre méthode que la méthode en cours. La méthode se charge et s'affiche dans *Method File Viewer* sans changer la méthode en cours dans la fenêtre d'application principale.

Cliquer sur *Export Data* pour exporter la méthode vers un fichier texte. Ce fichier texte peut être affiché dans un certain nombre de progiciels de traitement de texte. Les 6 premières lignes du fichier exporté comportent des informations sur Ettan Digester Control Software (numéro de version) et le moment où la méthode a été exportée. La méthode elle-même est en texte en clair. Cliquer sur *Exit* pour fermer *Method viewer*.

## **Afficheur de fichiers de sortie**

Pour afficher les fichiers de sortie d'une analyse de lots (ou avant de les inclure dans une analyse de lots), choisir la commande de la barre de menus *Tools:Output File Viewer*. La fenêtre *Output File Viewer* s'ouvre.

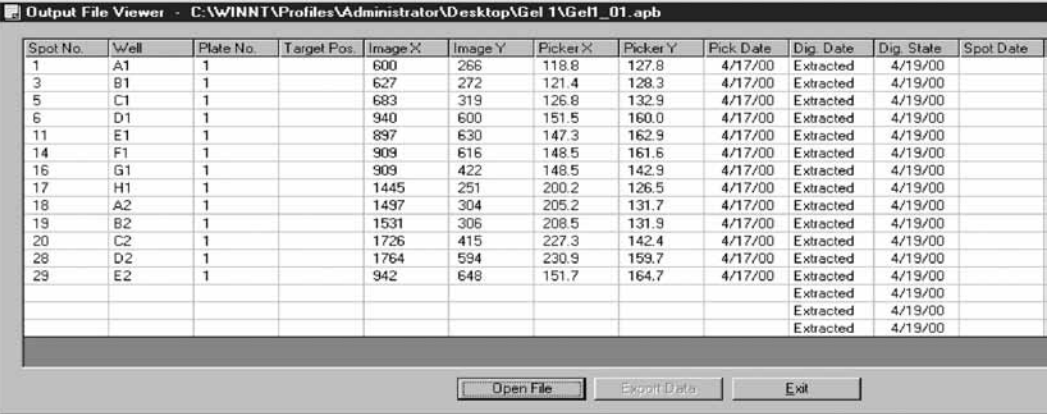

Cliquer sur *Open File* pour importer un fichier de plaque.

Cliquer sur *Export Data* pour écrire le fichier en texte en clair.

Outre les données surle prélèvement des spots dans le gel, ce fichier comporte également des informations sur l'état de digestion (*Dig. State*) du bouchon de gel. Les informations affichées montrent la dernière étape du processus de digestion ayant été complétée pour chaque bouchon de gel. Cette fonction peut être utilisée pour suivre l'état des microplaques en cours de digestion. Si, par exemple, les bouchons d'une microplaque ont été lavés, puis stockés jusqu'à digestion, lorsque le fichier de suivi est chargé, le logiciel avertit l'utilisateur que ces échantillons ont déjà été lavés.

Cliquer sur *Exit* pour fermer la fenêtre *Output File Viewer*.

# 5 Maintenance

## **À propos de ce chapitre**

Ce chapitre fournit des instructions pour les tâches d'entretien et de maintenance de l'opérateur, ainsi qu'un programme de maintenance préventive.

## **Dans ce chapitre**

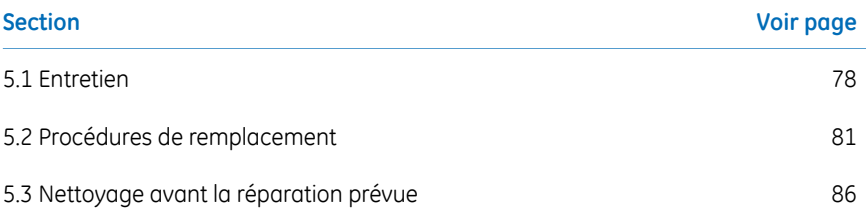

## 5.1 Entretien

<span id="page-77-1"></span><span id="page-77-0"></span>Pour afficher les informations du système et pour réaliser des tâches de maintenance de base, choisir la commande de la barre de menus *Tools:Service*. La fenêtre *Digester Service Functions* s'ouvre. Cette fonction affiche les informations sur le logiciel et le matériel dans le système Ettan Digester Control Software.

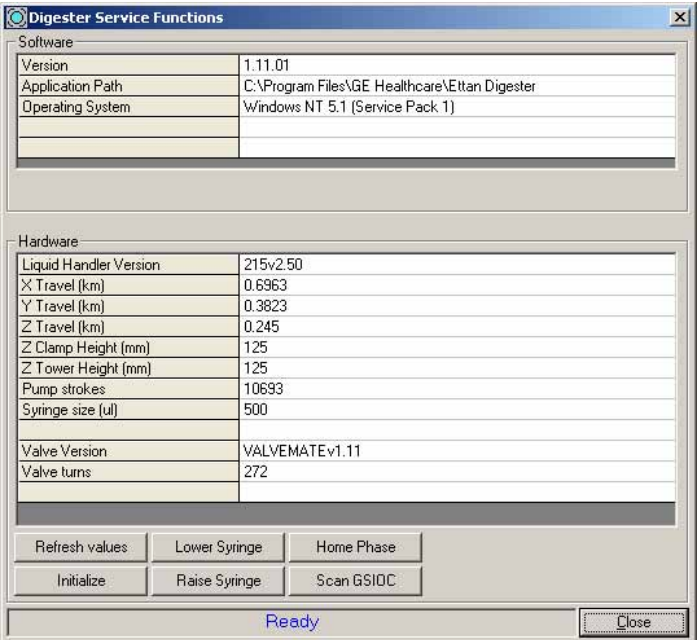

## **Informations sur le logiciel**

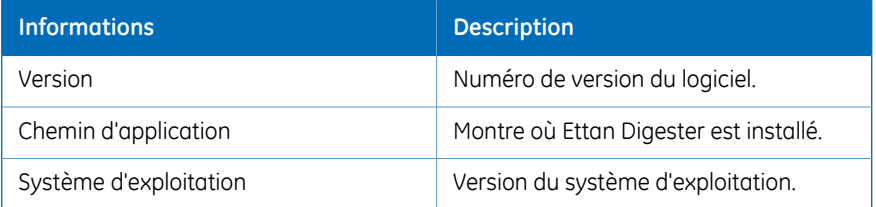

## **Informations sur le matériel**

<span id="page-78-0"></span>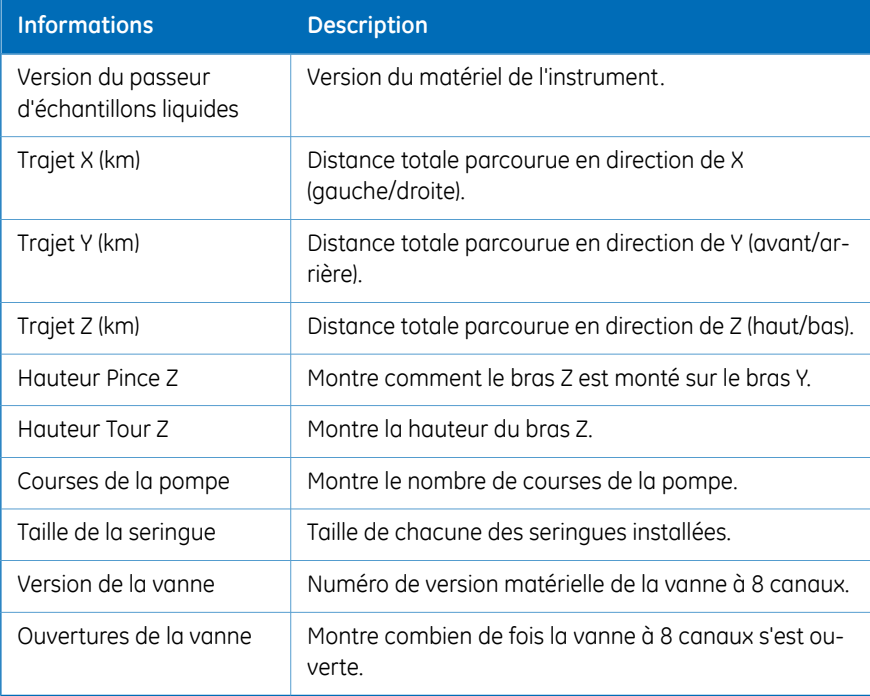

## **Fonctions d'entretien**

À partir de la fenêtre *Digester Service Functions*, il est également possible de réaliser des tâches de maintenance de base.

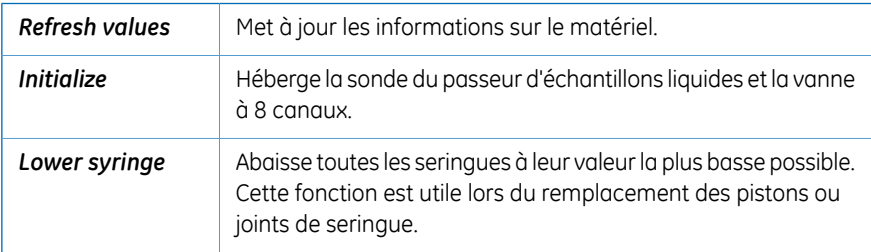

### **MISE EN GARDE**

Afin d'éviter toute blessure pendant le changement de pièces sur l'unité de pompage, toujours appuyer sur le bouton **Stop** sur le panneau avant de l'instrument, puis débrancher le système de l'alimentation secteur après avoir baissé la seringue. Une fois le travail terminé, rebrancher à l'alimentation électrique, puis cliquer sur le bouton **Initialize instrument** pour remettre la seringue en position initiale.

*Raise syringe*: lève les seringues à leur hauteur maximale.

*Home phase*: si une erreur de phase initiale survient lors de l'initialisation du système, exécuter cet outil pour corriger le problème. Il est également recommandé que l'outil de phase initiale soit exécuté après que l'instrument a été déplacé.

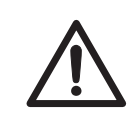

#### **MISE EN GARDE**

Les aiguilles se déplacent sur toute la zone de travail du passeur d'échantillons liquides. Retirer tous les éléments mobiles placés sur l'unité Ettan Digester.

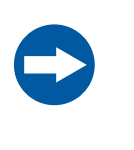

#### **AVIS**

Toujours vérifier toutes les positions (plaques, stations de rinçage, support pour enzymes) sur l'instrument à l'aide de *System Setup* près avoir réalisé l'opération de *Home phase*.

*ScanGSIOC*: contrôle le lien de communication entre le PC et les instruments. Si le passeur d'échantillons liquides ou la vanne à 8 canaux ne sont pas trouvés, vérifierles connexions entre le PC et les instruments.

## 5.2 Procédures de remplacement

<span id="page-80-0"></span>Ettan Digester Control Software doit être installé par du personnel d'entretien GE. Cependant, pendant l'utilisation de l'instrument, certains composants peuvent devoir être remplacés/ajoutés à l'appareil.

## **Remplacement des aiguilles d'échantillonnage**

<span id="page-80-1"></span>Pour remplacer les aiguilles d'échantillonnage, procéder comme suit :

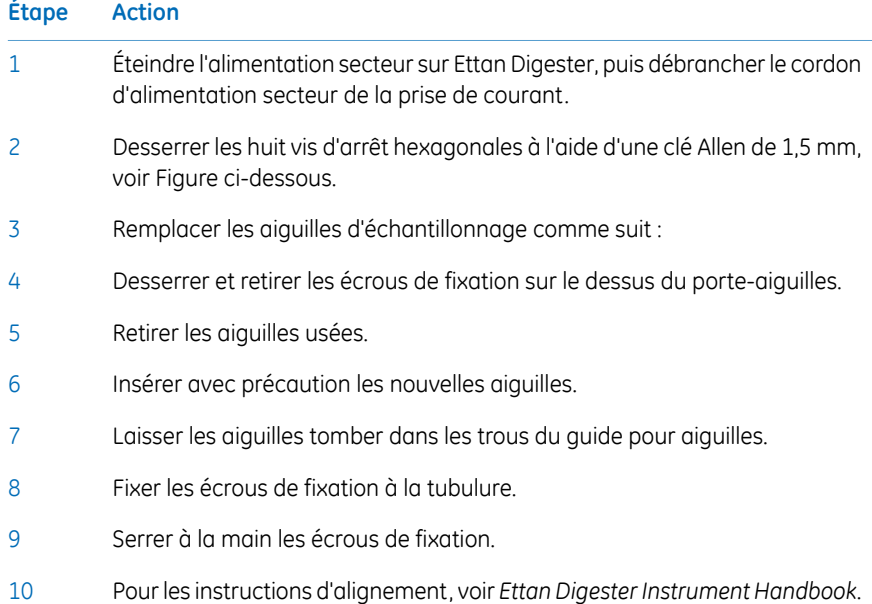

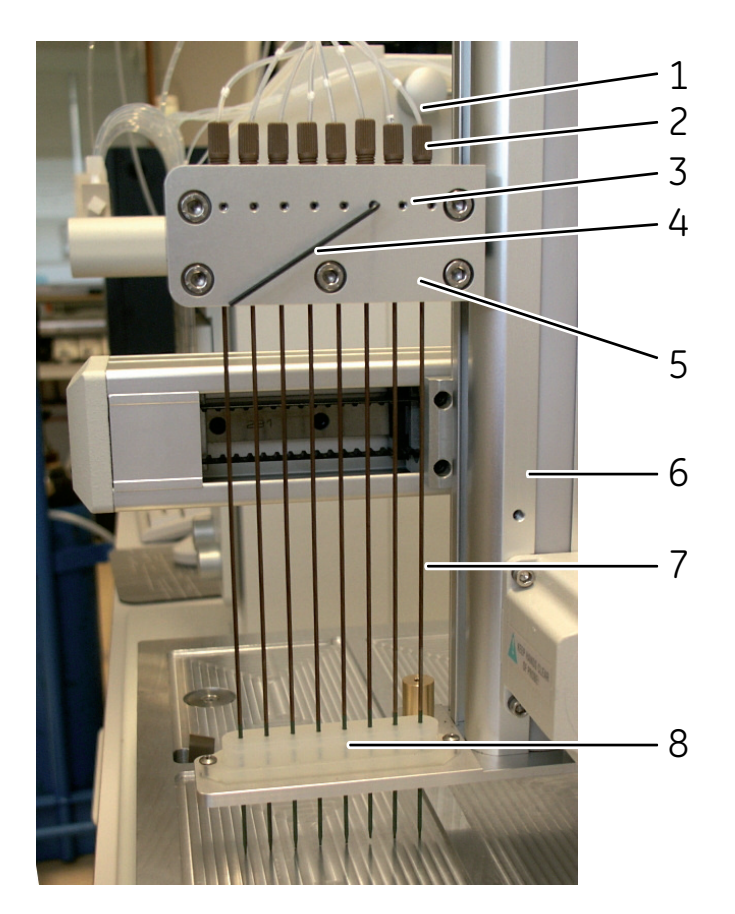

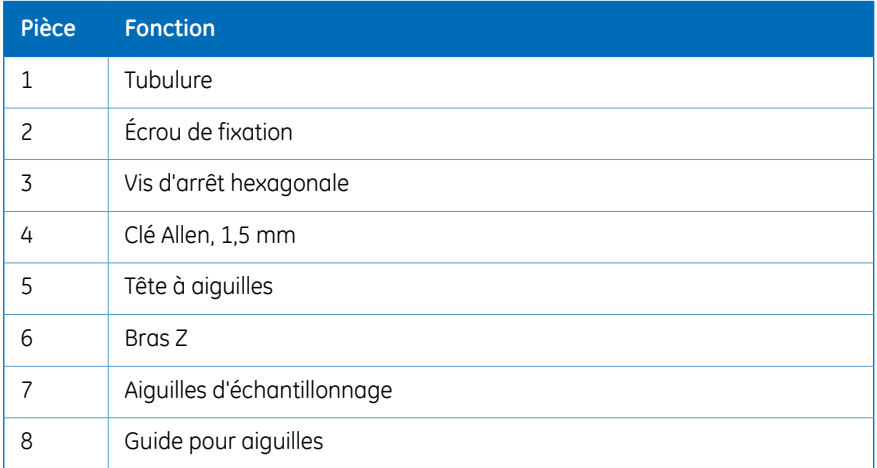

*Remarque : Prendre garde à ne pas perdre les bagues des tubulures.*

## **Remplacement des fusibles secteur.**

<span id="page-82-0"></span>Un fusible grillé peut indiquer l'existence d'un autre problème dans l'instrument. Si le fusible de remplacement grille, ne pas le remplacer par un autre. Contacter votre représentant local GE.

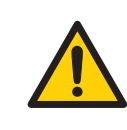

## **AVERTISSEMENT**

Débrancher l'instrument. Toujours débrancher l'instrument avant de remplacer les fusibles.

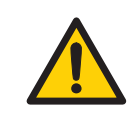

## **AVERTISSEMENT**

Pour une protection continue contre les risques d'incendie, ne remplacer les fusibles que par des fusibles de même type et de même puissance nominale.

Pour remplacer les fusibles secteur du passeur d'échantillons liquides :

- 1 Débranchez le cordon électrique du secteur de la prise électrique et de la fiche du panneau arrière.
- 2 Localiser le tiroir à fusibles sur le panneau arrière.

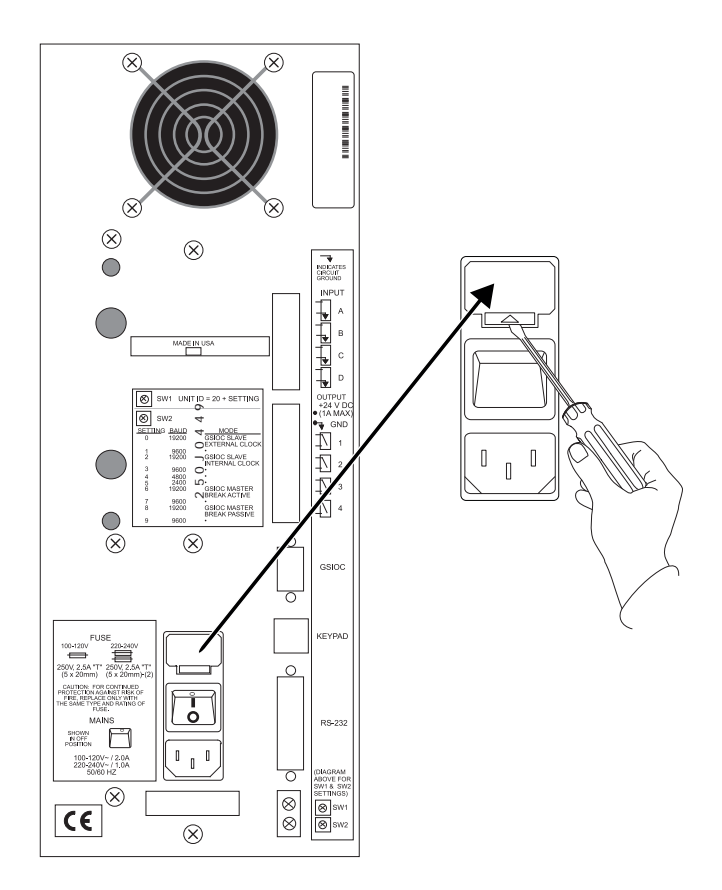

Insérez un petit tournevis dans l'encoche près du tiroir du fusible.

<span id="page-83-0"></span>Faire tourner le tournevis pour ouvrir et sortir le tiroir à fusibles.

Le tiroir à fusibles du passeur d'échantillons liquides contient un fusible temporisé « T » 2,5 A (dimensions 5 x 20 mm) pour une sélection de tensions 100-120. Il comporte deux fusibles « T » 2,5 A pour une sélection de tensions 220-240.

- Retirer le ou les fusible(s) usagé(s) et en insérer un ou des neuf(s).
- Insérer le tiroir à fusibles dans son réceptacle sur le panneau arrière.

## **Tubulure du tampon**

Les lignes qui alimentent la vanne à 8 canaux en tampon peuvent devoir être remplacées. Pourinstaller/remplacer une ligne de tampon, il suffit de visserl'écrou en plastique autour de la ligne dans la position appropriée sur la vanne à 8 canaux. Il est recommandé d'utiliser du ruban PTFE pour garantir une ligne de tampon étanche à l'air. Une fois la ligne fixée à la vanne à 8 canaux de tampon, fixer le filtre fritté à l'extrémité du tampon, puis la placer dans le tampon.

*Vérifier à présent l'étanchéité à l'air entre l'écrou et la vanne à 8 canaux en amorçant cette position de vanne. En cas de bulles d'air dans la ligne allant de la vanne à 8 canaux à l'ensemble seringue, cela indique que le joint n'est pas totalement étanche à l'air. Remarque :*

Il est recommandé d'amorcer chacune des lignes de tampon (voir *Ettan Digester User Manual*) avec de l'eau. Ce processus permet à l'utilisateur de déterminer quelle ligne de tampon correspond à quelle position de vanne. Les lignes de tampon peuvent alors être étiquetées afin que la ligne de tampon puisse être placée dans le bon tampon pendant l'exécution d'une méthode.

## <span id="page-85-0"></span>5.3 Nettoyage avant la réparation prévue

## **Nettoyage avant l'entretien / la réparation prévu(e)**

Pour garantir la protection et la sécurité du personnel d'entretien, tous les équipements et toutes les zones de travail doivent être propres et exempts de contaminants dangereux avant qu'un technicien de maintenance ne commence les travaux d'entretien.

Veuillez remplir la liste de vérification sur le *formulaire de déclaration de santé et de sécurité d'entretien sur site* ou le *Formulaire de déclaration de santé et de sécurité pour la réparation ou le retour de produits*, selon si l'instrument doit être réparé sur site ou renvoyé pour réparation, respectivement.

Copier le formulaire requis de la *Section 7.1 Formulaire de [déclaration](#page-94-0) de santé et de sé[curité,](#page-94-0) en page 95* ou l'imprimer depuis le formulaire PDF disponible sur le CD de documentation de l'utilisateur.

## **Introduction**

Ce chapitre fournit des guides pour le diagnostic et le dépannage de base. Le guide de diagnostic se base surles messages d'erreur affichés par Ettan Digester Control Software (voir *[Diagnostics,](#page-86-0) en page87*). Le guide de dépannage de base s'intéresse aux symptômes d'erreur liés au fonctionnement de l'instrument (voir *[Dépannage,](#page-91-0) en page 92*).

Pour les erreurs liées à l'exécution des méthodes, voir le chapitre Dépannage dans *Ettan Digester User Manual*.

### **Messages d'erreur**

<span id="page-86-1"></span>La Figure ci-après montre un exemple de message d'erreur. Il est possible de masquer/afficherles détails surle message en appuyant surle bouton*Hide/Details*. Les informations détaillées peuvent être utiles si l'assistance technique GE est requise. Il faut noter qu'il se peut que tous les détails ne soient pas visibles. Utiliser la barre de défilement pour afficher tous les détails du message si tel est le cas.

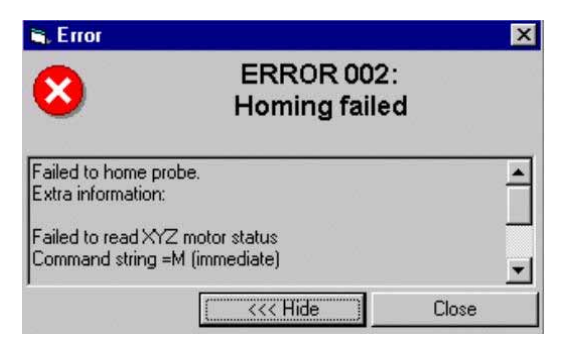

## <span id="page-86-0"></span>**Diagnostics**

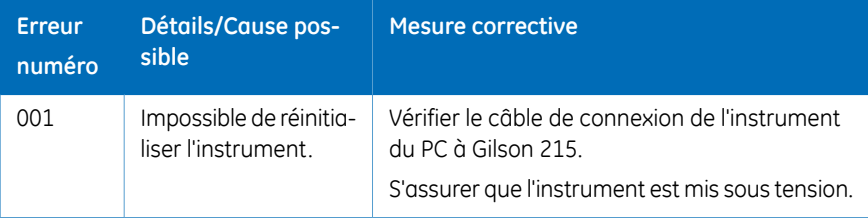

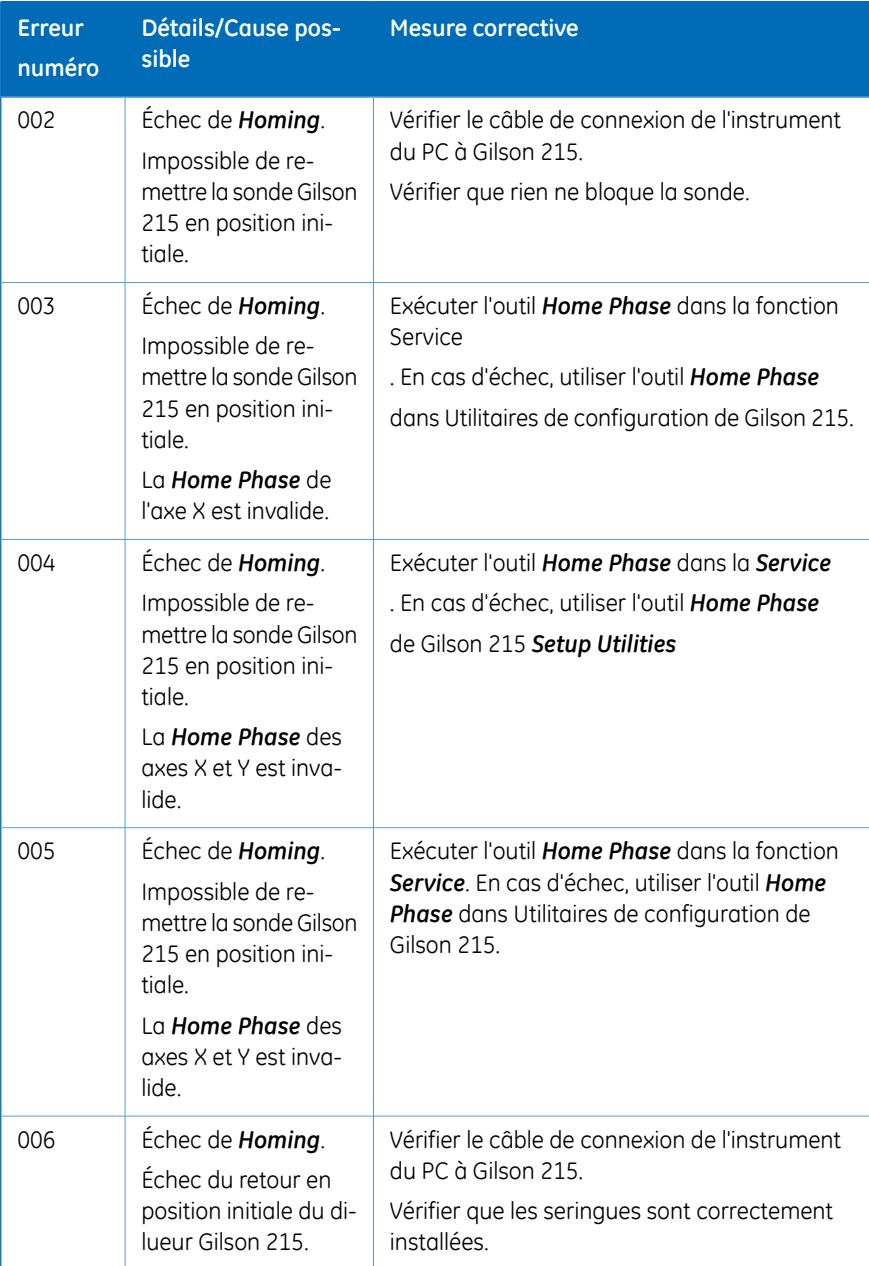

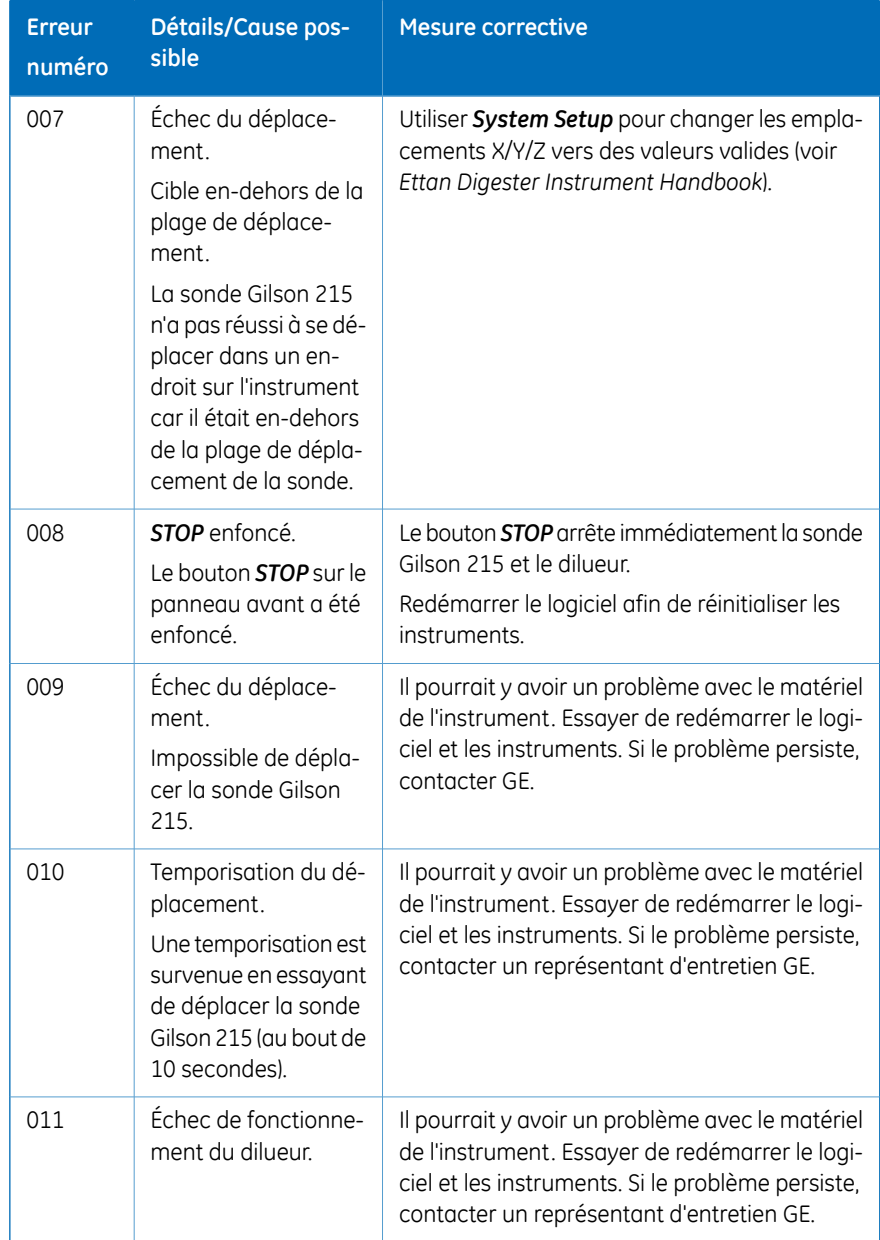

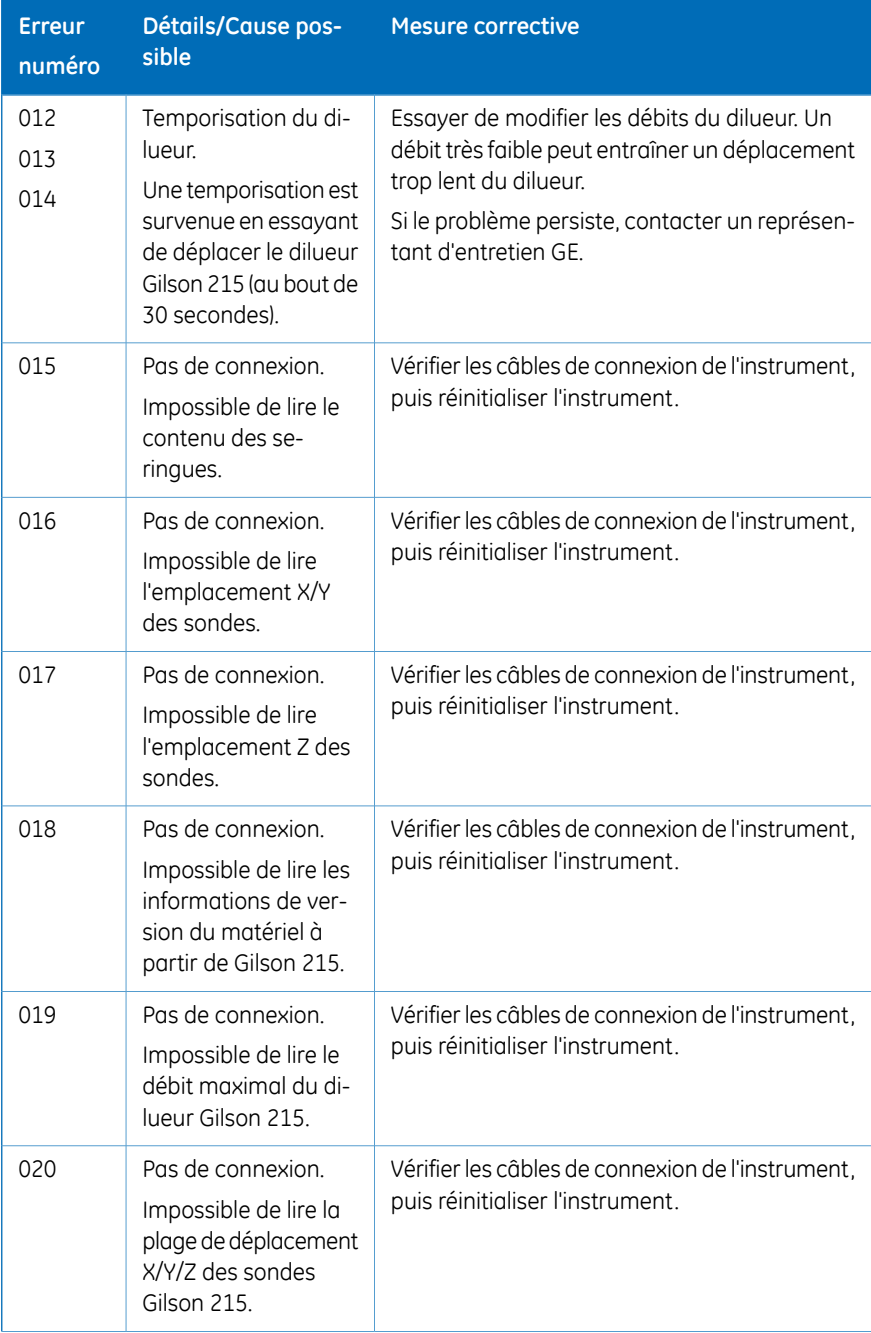

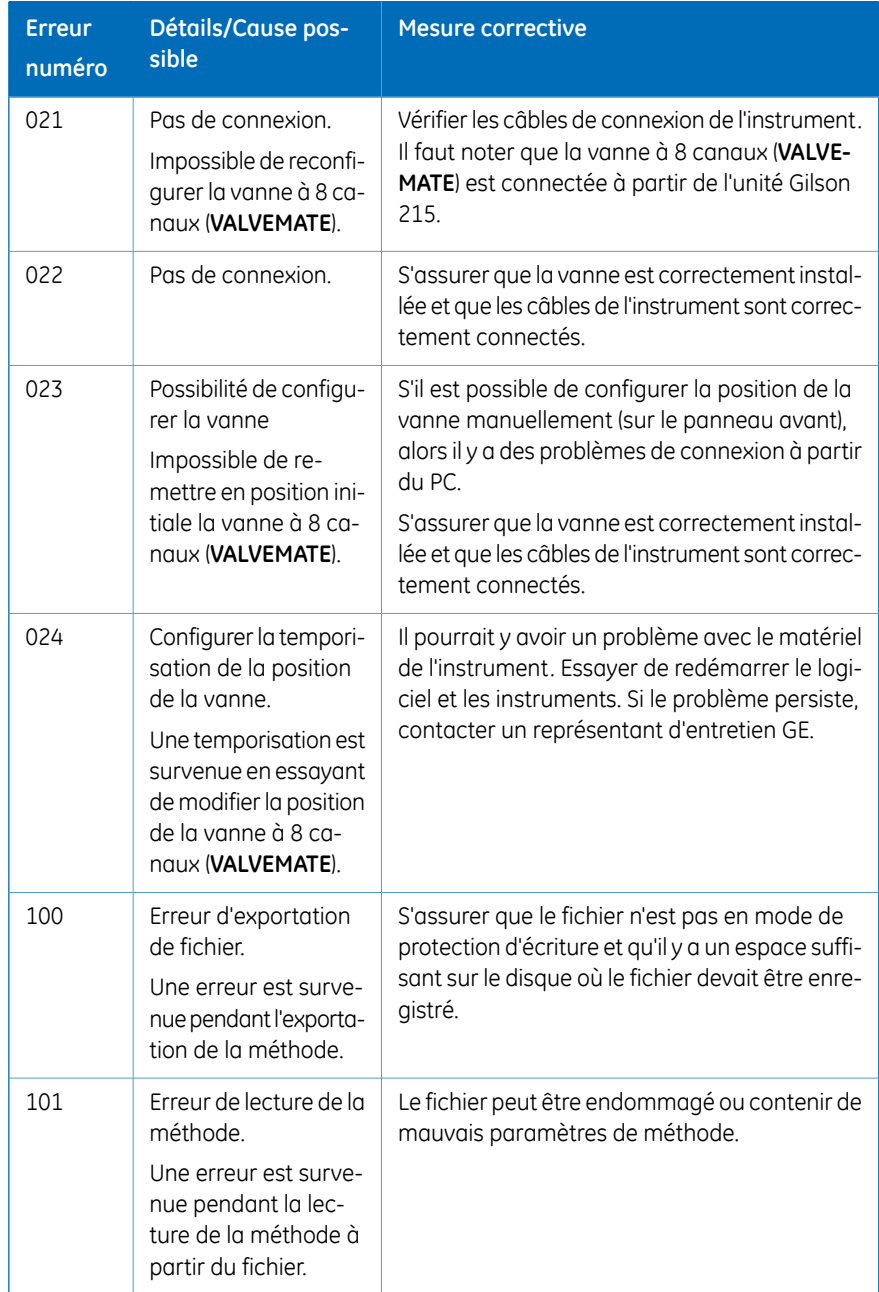

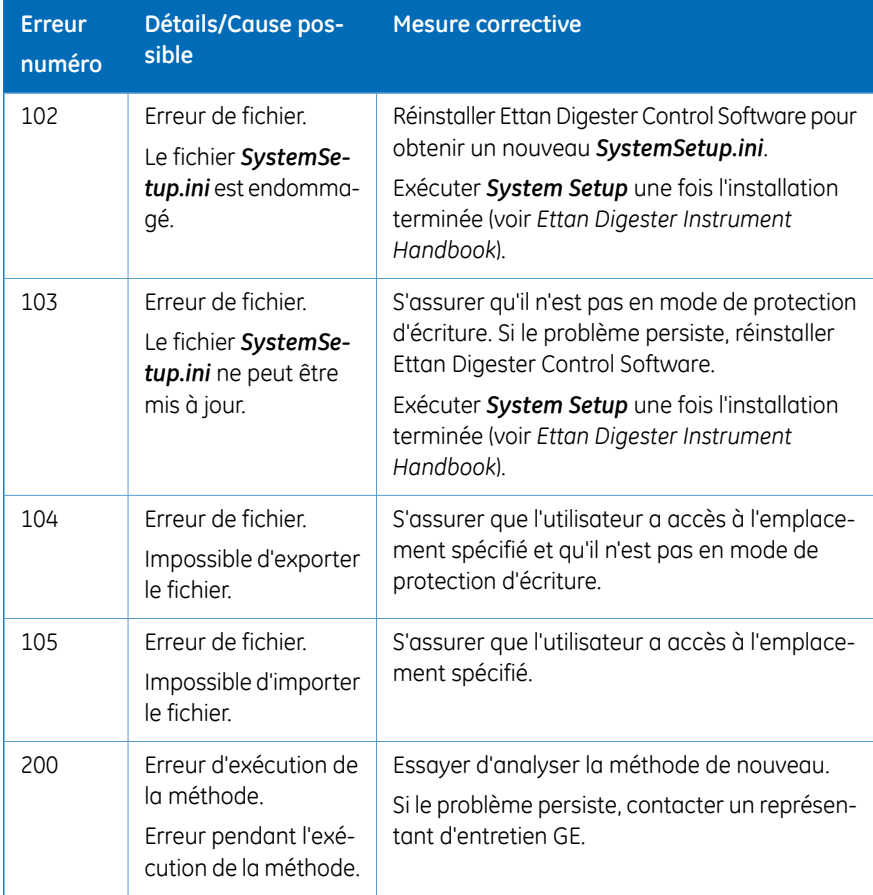

## **Dépannage**

<span id="page-91-0"></span>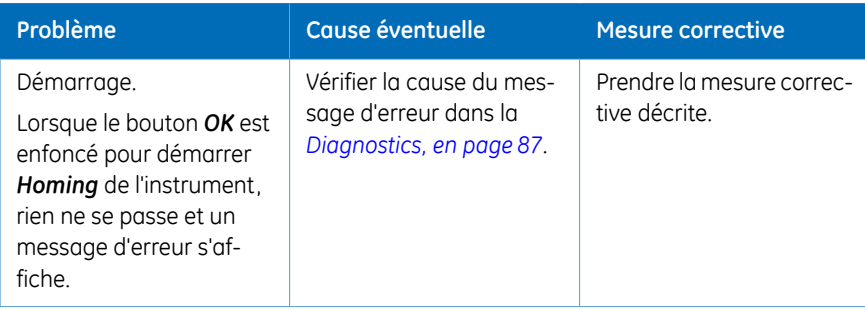

<span id="page-92-1"></span><span id="page-92-0"></span>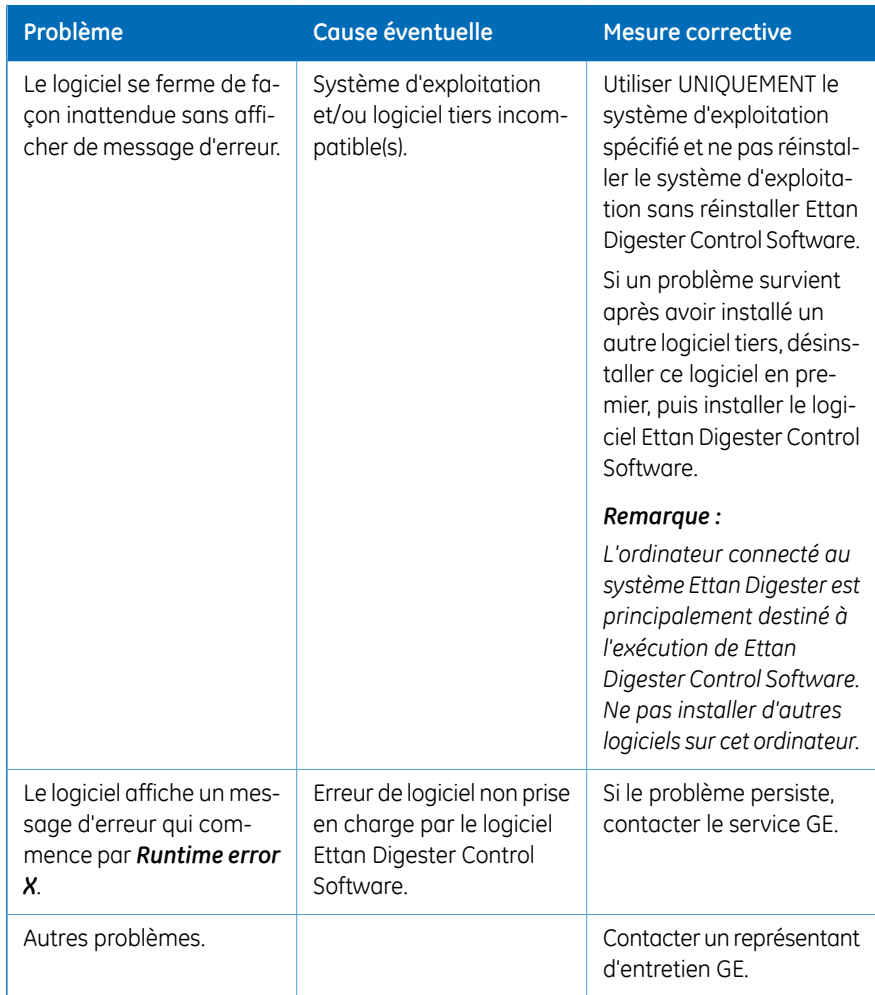

# 7 Informations de référence

## **Caractéristiques techniques**

<span id="page-93-2"></span><span id="page-93-1"></span>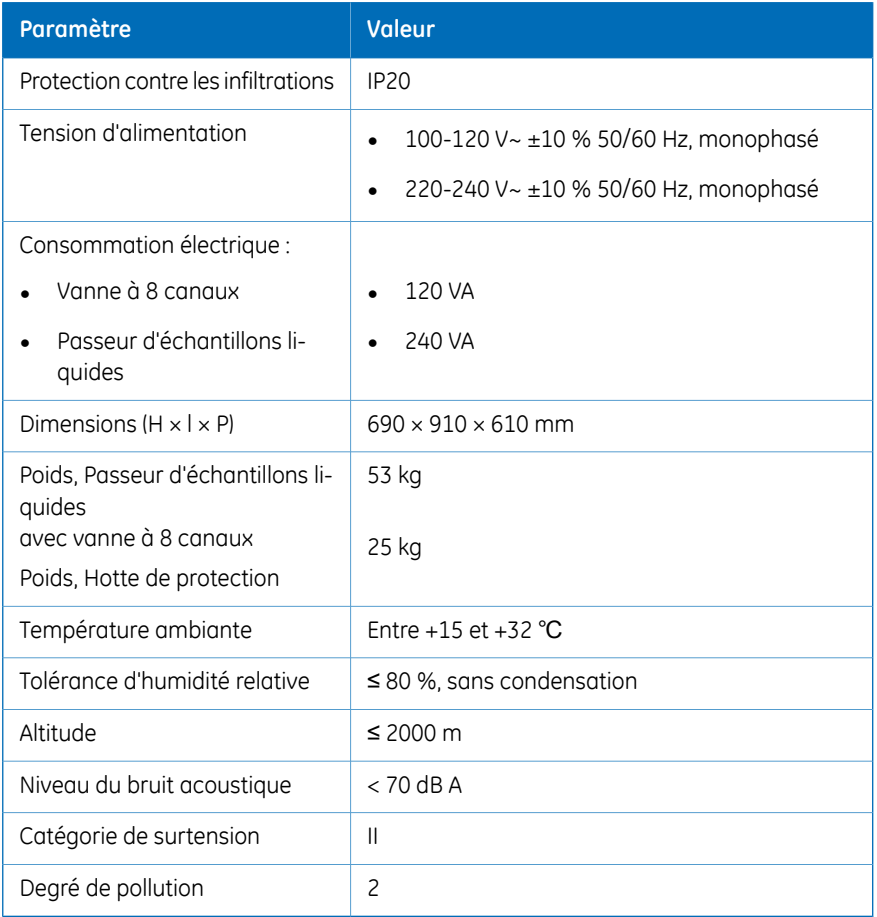

## **Informations de commande**

<span id="page-93-0"></span>Pour obtenir des informations relatives à la commande, visiter www.gelifesciences.com.

## <span id="page-94-0"></span>7.1 Formulaire de déclaration de santé et de sécurité

## **Réparation sur site**

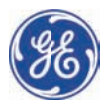

## Déclaration de sécurité **de ma intena nce su r site**

#### **Ticke et de mainten ance # :**

Chère Cliente, Cher C Client,

Pour assurer la protection et la sécurité du personnel de maintenance de GE et de nos clients, tous les équipements et les aires de travail doivent être propres et exempts de tout contaminant dangereux avant qu'un ingénieur de maintenance ne commence une réparation. Pour éviter tout retard dans l'entretien de votre matériel, veuillez compléter cette liste et la présenter à l'ingénieur de maintenance dès son arrivée. L'équipement et les zones de travail qui ne sont pas suffisamment nettoyés, accessibles et sécurisés peuvent entraîner des retards dans l'entretien du matériel, ce qui pourrait faire l'objet de frais supplémentaires.

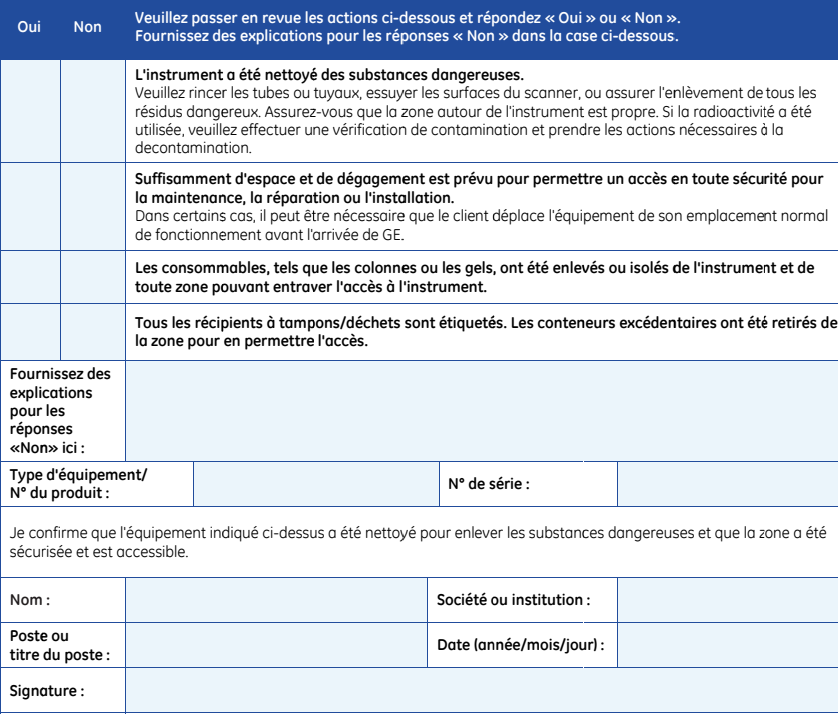

GE et le mono GE Healthcare NJ 08855-132 ogramme GE sont d e Bio-Sciences Corp 27, US es marques commerciales de General Electric Company.<br>, 800 Centennial Avenue, P.O. Box 1327, Piscataway,

© 2010-14 Ge eneral Electric Comp pany—Tous droits ré éservés. Première éd ition Avril2010.

D DOC1149542/28-980 00-26 AC 05/2014

Ettan Digester Mode d'emploi 28964985 AB 95

7.1 Formulaire de déclaration de santé et de sécurité

## **Retour du produit ou entretien**

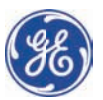

## **Décla ration de e santé e et sécurit té pour le retour ou l'entretien d'un produit**

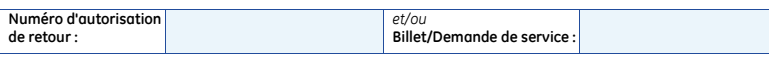

Afin de nous assurer de la protection et de la sécurité mutuelles du personnel de GE, de nos clients, du personnel de transport et de notre environnement, tous les équipements doivent être propres et exempts de tout contaminant dangereux avant d'être expédiés à GE. Pour éviter tout retard dans le traitement de votre équipement, veuillez remplir la liste de vérification suivante et l'inclure à votre retour.

- 1. Veuillez noter que les articles NE seront PAS acceptés aux fins d'entretien ou à titre de retour sans ce formulaire
- 2. Tout équipement n'étant pas suffisamment nettoyé avant son retour risque d'entraîner des retards dans l'entretien, ce qui pourrait faire l'objet de frais supplémentaires
- 3. Une contamination visible sera considérée comme dangereuse et des frais supplémentaires de nettoyage et de décontamin nation seront a appliqués.

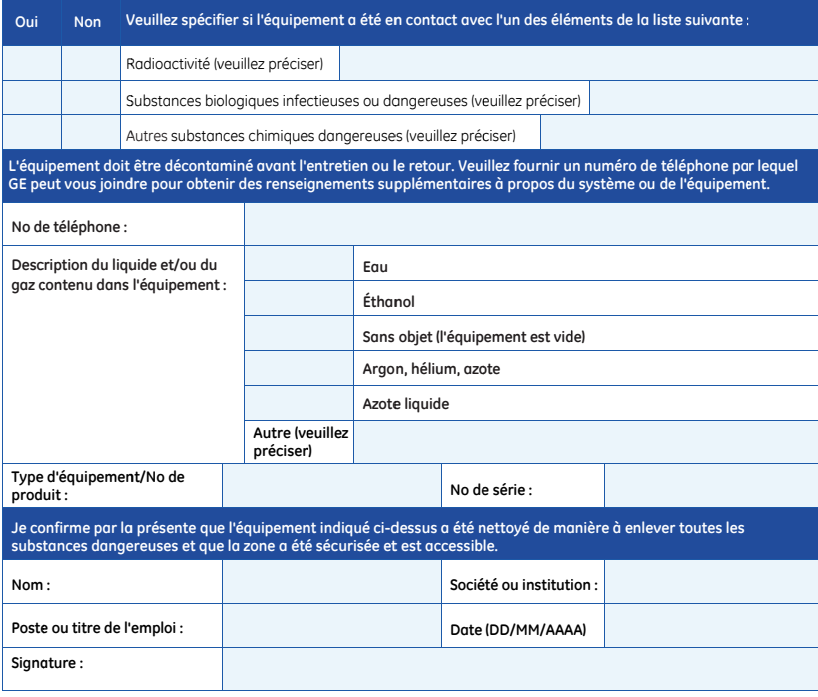

Pour recevoir un numéro d'autorisation de retour ou un numéro d'entretien, veuillez appeler le soutien technique local **ou le se ervice à la clien ntèle.** 

GE et le monogram GE Healthcare Bio NJ 08855-1327, Ét mme de GE sont des -Sciences Corp, 800 tats-Unis marques de comme Centennial Avenue, erce de General Elec P.O. Box 1327, Pisca taway, ral Electric Company

© 2010-14 General Electric Company- Tous droits réservés. Première édition avril 2010. D DOC1149544/28-980 00-27 AC 05/2014

# Index

## **A**

Afficheur de fichiers, [75](#page-74-0) Alignement de la plaque de base, [42](#page-41-0) du matériel, [42](#page-41-1) Alignement de la hauteur des aiguilles, [46](#page-45-0) Amorçage, [68](#page-67-0) Avis de sécurité, [6](#page-5-0)

## **B**

Bras Z Étalonner la hauteur du, [44](#page-43-0)

## **C**

Commencer l'analyse, [70](#page-69-0) Composants du système, [11](#page-10-0) Configuration du matériel, [40](#page-39-0) Conformité CE, [8](#page-7-0) Connexion du PC, [16](#page-15-0) Connexions de la vanne à 8 canaux, [15](#page-14-0) Consignes Fonctionnement du sys tème, [24](#page-23-0) générales, [20](#page-19-0) Installer et déplacer l'instrument, [22](#page-21-0) Liquides inflammables, [21](#page-20-0) Maintenance, [26](#page-25-0) Protection personnelle, [22](#page-21-1) Conteneur à enzymes, [13](#page-12-0) Contrôle comporte, [55](#page-54-0) Conventions typographiques, [7](#page-6-0) Coupur e de courant, [30](#page-29-0)

#### **D**

Démarrage du

passeur d'échantillons liquides, [52](#page-51-0) Description générale, [11](#page-10-1) Digestion, [62](#page-61-0) enzymatique, [62](#page-61-1) Dispositif de verrouillage mécanique pour les bras, [37](#page-36-0) Dispositif de verrouillage pour les bras, [37](#page-36-1)

## **E**

Enregistrer une méthode, [57](#page-56-0) une méthode par défaut, [58](#page-57-0) Exécuter Arrêter ou mettr e en pause, [71](#page-70-0) Attente et modification, [72](#page-71-0) Fin, [73](#page-72-0) Surveillance, [71](#page-70-1)

## **F**

Fermetur e inattendue du logiciel Contrôle, [93](#page-92-0) Fusibles secteur, [83](#page-82-0)

#### **I**

Informations sur le matériel, [79](#page-78-0) Informations de commande, [94](#page-93-0) Informations pour l'utilisateur, important, [6](#page-5-1) Informations sur la fabrication, [8](#page-7-1) Informations système du logiciel Contrôle, [78](#page-77-1)

## **L**

Lavage, [60](#page-59-0)

## **M**

Marquage CE, [9](#page-8-0) Message d'erreur du logiciel

Contrôle, [93](#page-92-1) Messages d'erreur, [87](#page-86-1) Mode d'analyse Lot, [69](#page-68-0) manuel, [69](#page-68-1) Modifier la méthode, [59](#page-58-0)

## **O**

Objectif de ce manuel, [5](#page-4-0) Outil d'étalonnage, [43](#page-42-0) Ouvrir une méthode, [58](#page-57-1)

## **P**

Panneau avant, [13](#page-12-1) passeur d'échantillons liquides connexion au, [15](#page-14-1) Passeur d'échantillons liquides. Tiroir à fusibles, [84](#page-83-0) Plaque de base ensemble, [42](#page-41-2) Positions de la vanne, [57](#page-56-1)

Procédure de redémarrage, [31](#page-30-0)

## **R**

Réinstallation du logiciel Contrôle, [48](#page-47-0) Remarques et conseils, [7](#page-6-1) Remplacement des aiguilles d'échantillonnage, [81](#page-80-1)

## **S**

Séchage, [61](#page-60-0) Solutions, [66](#page-65-0) Spécifications, [94](#page-93-1) du passeur d'échantillons liquides, [94](#page-93-2)

## **T**

Technique, [11](#page-10-2) Tiroir à fusibles, [16](#page-15-1)

## **V**

Volume d'enzyme, [66](#page-65-1) Page intentionnellement laissée en blanc

Pour les coordonnées des bureaux locaux, consulter www.gelifesciences.com/contact GE Healthcare UK Limited Amersham Place Little Chalfont Buckinghamshire, HP7 9NA Royaume-Uni

www.gelifesciences.com/2DE

GE et GE monogram sont des marques de commerce de General Electric Company

Ettan est une marque de commerce de General Electric Company ou de l'une de ses sociétés affiliées.

Microsoft et Windows sont des marques commerciales déposées de Microsoft Corporation.

Milli-Q est une marque de commerce de Merck KGaA

Toutes les marques déposées de tiers sont la propriété de leurs propriétaires respectifs.

© 2009-2014 General Electric Company – Tous droits réservés. Première publication, Nov. 2009.

Tous les produits et services sont vendus conformément aux conditions générales de vente de la société au sein de GE Healthcare qui les fournit. Une copie de ces conditions générales est disponible sur demande. Contacter un représentant GE Healthcare local pour obtenir les informations les plus récentes.

GE Healthcare Bio-Sciences AB Björkgatan 30, 751 84 Uppsala, Sweden

GE Healthcare Europe GmbH Munzinger Strasse 5, D-79111 Freiburg, Germany

GE Healthcare Bio-Sciences Corp. 800 Centennial Avenue, P.O. Box 1327, Piscataway, NJ 08855-1327, USA

GE Healthcare Japan Corporation Sanken Bldg. 3-25-1, Hyakunincho Shinjuku-ku, Tokyo 169-0073, Japan

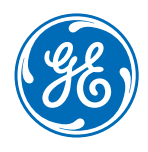